# 0 はじめに

# <span id="page-0-0"></span>0.1 ポータルサイトへのアクセス

府省共通研究開発管理システム(e-Rad)のポータルサイトへアクセスするには、Web ブラウザで 「https://www.e-rad.go.jp/」にアクセスしてください。

ポータルサイトでは、本システムに関する最新の情報を掲載しています。 また、本システムへは、ポータルサイトからログインすることができます。

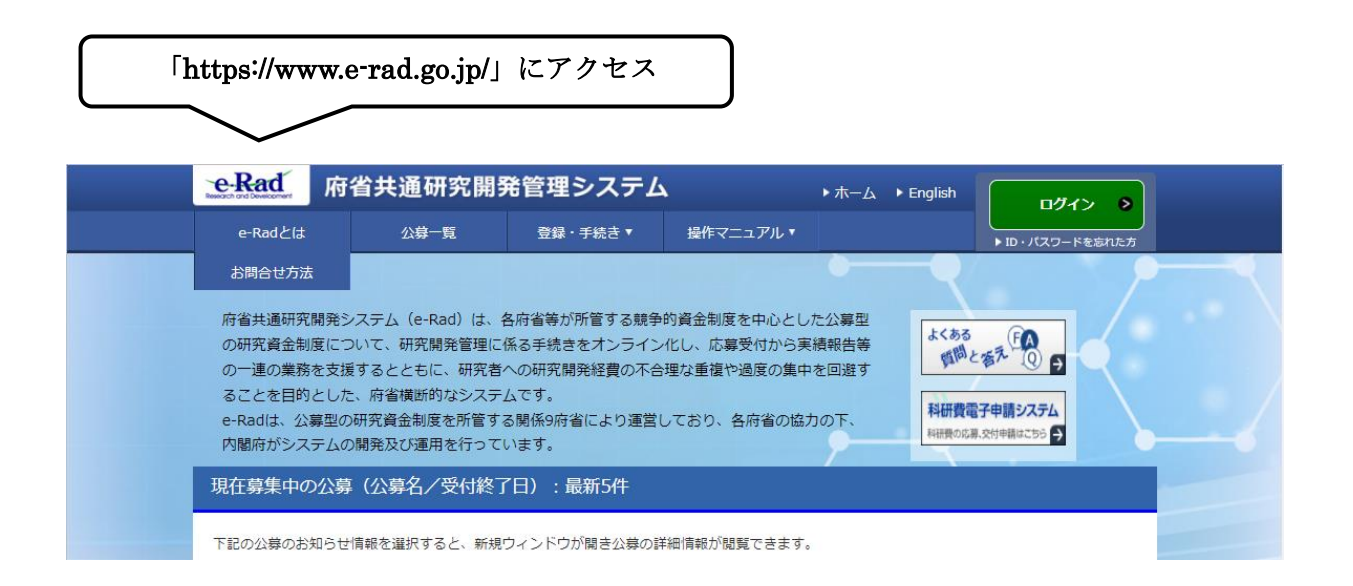

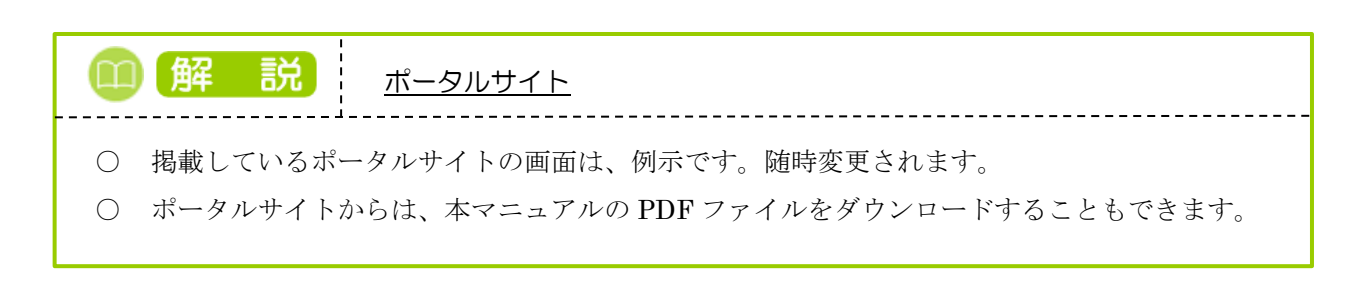

# 0.2 情報セキュリティのセルフチェック

本システムを利用する前に、ご利用になっているクライアント PC について、情報セキュリティのセルフ チェックを行うことをお勧めします。

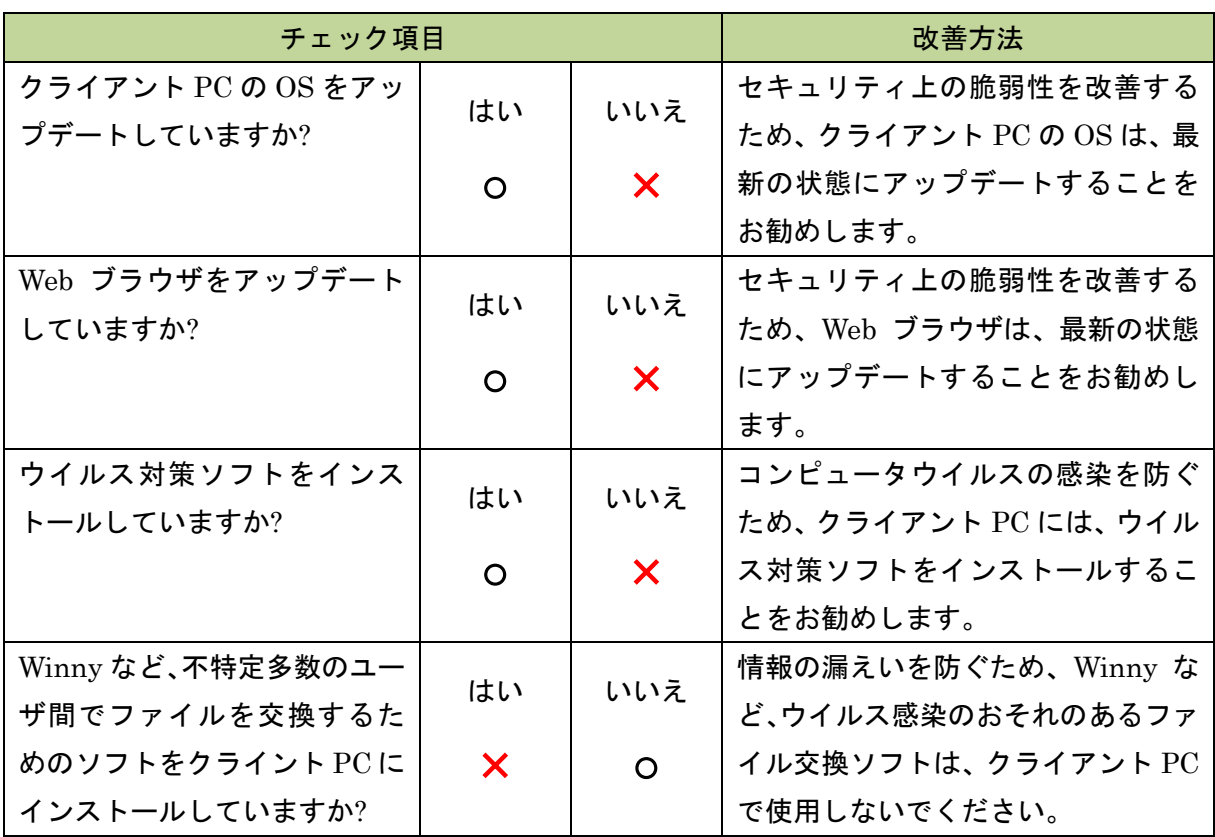

○:問題なし

×:改善が必要

# 0.3 クライアント PC の推奨環境

本システムの利用を開始する前に、本システムのポータルサイト(http://www.e-rad.go.jp/)に掲載され ている「システム利用規約」をご確認いただき、承諾した上で本システムの利用を開始してください。 本システムのクライアント PC の推奨環境は、本システムのポータルサイトまたは以下 URL から確認可 能です。

## ■ポータルサイト

トップページ > 動作確認済環境

## ■URL から確認

<https://www.e-rad.go.jp/requirement.html>

# 0.4 本システムに固有の用語定義

本システムに固有の用語の定義について説明します。

## ■本システムを利用する利用者と組織の定義

### 研究者

本マニュアルでは、「研究代表者」と「研究分担者」を総称して「研究者」と呼びます。 なお、マニュアル上で研究者が研究代表者のみを指す場合は、「研究者(研究代表者)」と記載します。研 究分担者のみを指す場合は、「研究分担者」と記載します。 本システムに登録されている「所属研究機関」に属していない研究者のことを特に「研究機関に所属し ていない研究者」と呼びます。

#### 研究代表者

研究計画の遂行に関して、主に研究を遂行する研究者を「研究代表者」と呼びます。 研究代表者は、実質的な研究の取りまとめを行います。 なお、本システムでは、研究代表者のみシステムを利用して応募や申請を行うことができます。

## 研究分担者

当該研究計画に参加する研究代表者以外の研究者を「研究分担者」と呼びます。 本システムでは、アドバイザリ等の役割の人も研究分担者として登録します。その場合、研究組織情報 入力時に「役割分担」欄に記入することができます。

## 所属研究機関

研究者が所属している研究機関を「所属研究機関」と呼びます。 所属研究機関は、研究者情報の管理を行う機関として本システムに登録される必要があります。また、 所属する研究者情報の管理を行い、応募する事業によっては応募の承認などの研究管理を行います。

## 事務代表者

所属研究機関において e-Rad に係る事務を総括する者のことです。 事務代表者は、事務分担者及び研究者の情報を管理します。また、研究者(研究代表者)による応募の承 認など、研究管理を行います。

#### 事務分担者

事務代表者以外で所属研究機関において e-Rad の事務を分担する者のことです。 事務分担者は、自分の担当している部局(事務代表者が設定)の範囲内の研究者の情報を管理します。 また、研究者(研究代表者)による応募の確認など、研究管理を行います。

#### 所属研究機関代表者

学長、理事長、所長、社長など、機関の代表者。本システムでは、所属研究機関での申請が求められる 場合には所属研究機関代表者が応募したことにする扱いとなっています。そのため、機関での応募の前 に、所属研究機関代表者についても本システムでの研究者登録をしておくことが必要です。

#### 配分機関

制度・事業を運営し、資金を研究者又は研究機関に配分する機関(組織)を「配分機関」と呼びます。 各制度・事業に関するお問い合わせは、本システムのポータルサイト(http://www.e-rad.go.jp/)に掲載さ れている「本システムで対象となる事業一覧」の各配分機関の連絡先までお問い合わせください。

## ヘルプデスク

本システムの操作方法等に関するお問い合わせを受け付ける窓口を「ヘルプデスク」と呼びます。 本 シ ス テ ム の 操 作 方 法 等 に 関 す る お 問 い 合 わ せ は 、 本 シ ス テ ム の ポ ー タ ル サ イ ト (http://www.e-rad.go.jp/)に掲載されている「お問合せ方法」をご確認ください。

#### システム運用担当

本システムの維持、運営に携わる内閣府内の府省共通研究開発管理システム(e-Rad)運用担当を「システ ム運用担当」と呼びます。

#### 科学研究費補助金事業電子申請システム

日本学術振興会で従来書面によって行っている科学研究費補助金事業への申請手続きを応募者がインタ ーネットを利用し、応募を行うシステムを「科学研究費補助金事業電子申請システム」と呼びます。 科学研究費補助金事業の資格を有する所属研究機関に所属し科研費応募資格のある研究者のみ、本シス テムの研究者メニュー画面より「科学研究費補助金事業電子申請システム」を利用することができます。

## ■情報とファイルの定義

#### 応募基本情報

本システムで研究者(研究代表者)が入力した研究開発課題名や、分野、研究目的など、応募課題の基本 情報を「応募基本情報」と呼びます。

5

## 応募情報ファイル

研究者(研究代表者)が、配分機関の定めた応募様式に必要事項を記載したファイルのことを「応募情報 ファイル」と呼びます。

## 応募情報

研究者がシステム上で入力する応募基本情報等と同じくシステム上で添付・登録する応募情報ファイル をシステム上で一つの情報としてまとめたものを「応募情報」と呼びます。

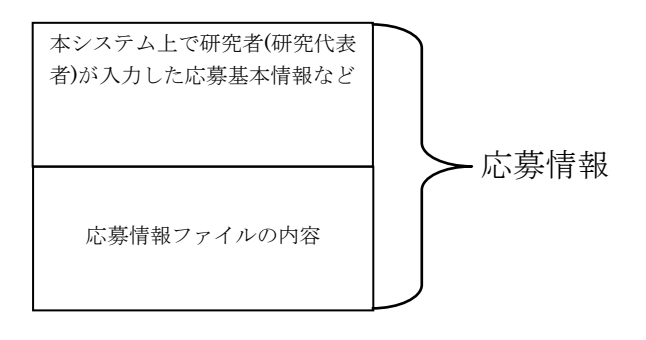

## 応募基本情報変更ファイル

研究者(研究代表者)が、配分機関の定めた応募基本情報変更手続きの様式に必要事項を記載したファイ ルのことを「応募基本情報変更ファイル」と呼びます。

## 交付申請情報ファイル

研究者(研究代表者)が、配分機関の定めた交付手続きの様式に必要事項を記載したファイルのことを「交 付申請情報ファイル」と呼びます。

## 成果報告概要ファイル

研究者(研究代表者)が、配分機関の定めた成果報告概要様式に必要事項を記載したファイルのことを「成 果報告概要ファイル」と呼びます。

## 成果報告概要情報

研究者がシステム上で入力する研究共通情報等と同じくシステム上で添付・登録する成果報告概要ファ イルをシステム上で一つの情報としてまとめたものを「成果報告概要情報」と呼びます。

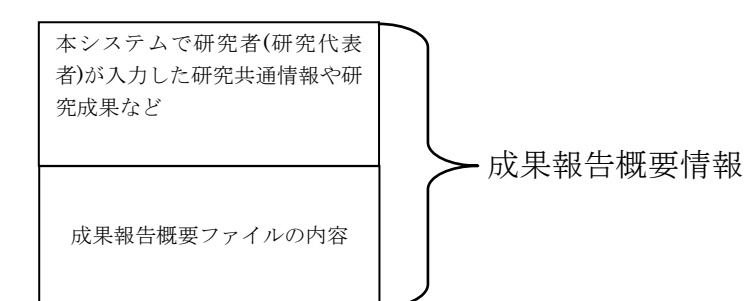

## 成果報告概要情報ファイル

成果報告概要情報を PDF ファイルに変換したものを「成果報告概要情報ファイル」と呼びます。

#### 成果報告概要

成果報告概要情報ファイルを印刷したものを「成果報告概要」と呼びます。

## 成果報告書ファイル

研究者(研究代表者)が、配分機関の定めた成果報告書様式に必要事項を記載したファイルのことを「成 果報告書ファイル」と呼びます。

### 成果報告書情報

研究者がシステム上で入力する研究共通情報と同じくシステム上で添付・登録する成果報告書ファイル をシステム上で一つの情報としてまとめたものを「成果報告書情報」と呼びます。

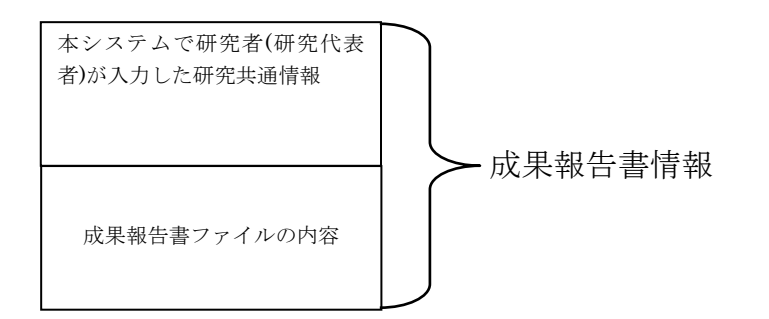

## 成果報告書情報ファイル

成果報告書情報を PDF ファイルに変換したものを「成果報告書情報ファイル」と呼びます。

## 成果報告書

成果報告書情報ファイルを印刷したものを「成果報告書」と呼びます。

## ■その他の用語の定義

## 研究者番号

研究者に一意に付与される研究者固有の番号を「研究者番号」と呼びます。

本システムを利用する前に、研究者(研究代表者)及び研究分担者は、研究者番号を取得する必要があり ます。

#### 交付/契約決定額

最終的に決定した研究の予算額を「交付/契約決定額」と呼びます。

# 0.5 注意事項

## (1) 業務に関する注意事項

本システムを使用した業務に関する注意事項は、次のとおりです。

- 制度、事業によって、業務の流れや、本システムで入力する内容は異なります。
- 制度、事業に固有の情報については、各事業の公募要領や、記入要領、各配分機関のポータルサ イトを確認してください。
	- また、配分機関の担当者からの説明に従ってください。

## (2) システムの操作に関する注意事項

本システムの操作に関する注意事項は、次のとおりです。

- ⚫ 同一 PC/同一ブラウザからの多重ログインはできません。異なるログイン ID においても同一 PC からの同時ログインはできません。
- ⚫ 一定の時間(60 分間)、本システムの画面上で操作をしないでいると、セッションタイムアウト により、強制的にログアウトされ、「セッションタイムアウトが発生しました。再ログインして ください。」というエラーメッセージが表示されます。 その場合は、再度、ログインしてください。
	- ※ セッションタイムアウトとは、一定時間、利用者が本システムを操作しなかった場合に、セ キュリティを確保するためシステム側からアクセスを切断する機能です。
- ⚫ セッションタイムアウトにより、強制的にログアウトされると、情報の入力中であった場合は、 それまでに入力していた情報は破棄されます。入力に時間がかかりそうな場合は、あらかじめ Word や Excel 等に入力する情報を保存しておき、その情報をコピー&ペーストでシステムへ入 力する等の対応をお願いします。
- ⚫ Web ブラウザでページが正しく表示されない等の不具合が発生した場合は、Web ブラウザのキ ャッシュをクリアした後、Web ブラウザを再起動してください。 Web ブラウザのキャッシュをクリアする方法については、本システムのポータルサイト内「ご 利用に当たって」や後述する「iii. キャッシュのクリア方法について」等でご確認ください。 ポータルサイト(http://www.e-rad.go.jp/)にアクセスする方法については、[P.1](#page-0-0)「0.1 ポータルサ イトへのアクセス」を参照してください。
- ⚫ ポータルサイトに掲載されている「FAQ」等についても、参照してください。
- ⚫ 情報等を修正すると、情報の更新日が更新されます。情報の内容を修正していない場合でも、情 報を修正する操作を行うと(修正確認画面で OK を押すと)、更新日が更新されますのでご注意 ください。
- ⚫ ダウンロードした PDF ファイルは、他人が見ることができる場所に保存しないでください。
- ⚫ ダウンロードした PDF ファイルが不要になった場合は、速やかに削除してください。
- ダウンロードした PDF ファイルや、それを印刷した出力紙の取り扱いには、十分ご注意くださ い。
- ⚫ 本システムの円滑な運営に必要な範囲で、インターネットドメイン名、IP アドレス等の情報を 自動的に収集しています。収集した情報は利用目的の範囲内で適切に取り扱います。 詳しくは、ポータルサイトに掲載されている「プライバシーポリシー」及び「システム利用規約」 を参照してください。
- ⚫ 個別の操作に関する注意事項については、[P.12](#page-11-0)「0.6 注意事項 (1)共通の操作」を確認してくだ さい。

#### $(3)$ キャッシュのクリア方法について

【Google Chrome の場合】

- 1. Chrome 画面右上の [Google Chrome の設定] ボタンをクリックしてメニューを開き、[その他 のツール]から「閲覧履歴を消去...]を選択してください。
- 「閲覧履歴データの削除」ダイアログ[詳細設定]タブの[期間]で、削除するキャッシュの期  $2.$ 間を選択してください。続けて、「キャッシュされた画像とファイル」にチェックを入れてくだ さい。
- 3. 「閲覧履歴データの削除」ダイアログの[データを削除]ボタンをクリックしてください。
- ※ キャッシュクリア後には一旦全てブラウザを終了し、再度ブラウザを起動しなおしてください。

【Microsoft Edge の場合】

- 1. Microsoft Edge 画面右上の […] (設定など) をクリックしてメニューを開き、[設定] を選択 してください。
- 画面左上の「設定メニュー」をクリックしてメニューを開き、[プライバシー、検索、サービス] を選択してください。
- $3.$ 「閲覧履歴データをクリア」の[クリアするデータの選択]ボタンをクリックしてください。
- 「閲覧履歴データをクリア」ダイアログの[時間の範囲]で、削除するキャッシュの期間を選択  $\overline{4}$ . してください。続けて、「キャッシュされた画像とファイル」にチェックを入れてください。
- 「閲覧履歴データをクリア」ダイアログの [今すぐクリア] ボタンをクリックしてください  $5<sub>1</sub>$
- ※ キャッシュクリア後には一旦全てブラウザを終了し、再度ブラウザを起動しなおしてください。

【Firefox の場合】

- 1. Windows: メニューの [ツール] の [オプション] をクリックしてください。 Mac OS: メニューの「Firefox]の「環境設定]をクリックしてください。
- 2. 「詳細]カテゴリの「ネットワーク]タブを選択してください。
- 3. 「オフラインデータ」あるいは「キャッシュされた Web ページ」の [今すぐ消去] ボタンをク リックしてください。
- ※ キャッシュクリア後には一旦全てブラウザを終了し、再度ブラウザを起動しなおしてください。

【Safari の場合】

- 1. [Safari]メニューから[キャッシュを空にする]を選択してください。
- 2. 「本当にキャッシュを空にしますか?」とダイアログボックスに表示されるので、「空にする」 ボタンをクリックしてください。
- 3. もう一度サイトにアクセスしてください。

# 0.6 注意事項

## <span id="page-11-0"></span>(1) 共通の操作

本システムの画面で共通する操作や、注意事項について説明します。

## (A) 1 つ前の画面に戻る

1 つ前の画面に戻るときは、画面左下部の『戻る』リンクをクリックしてください。

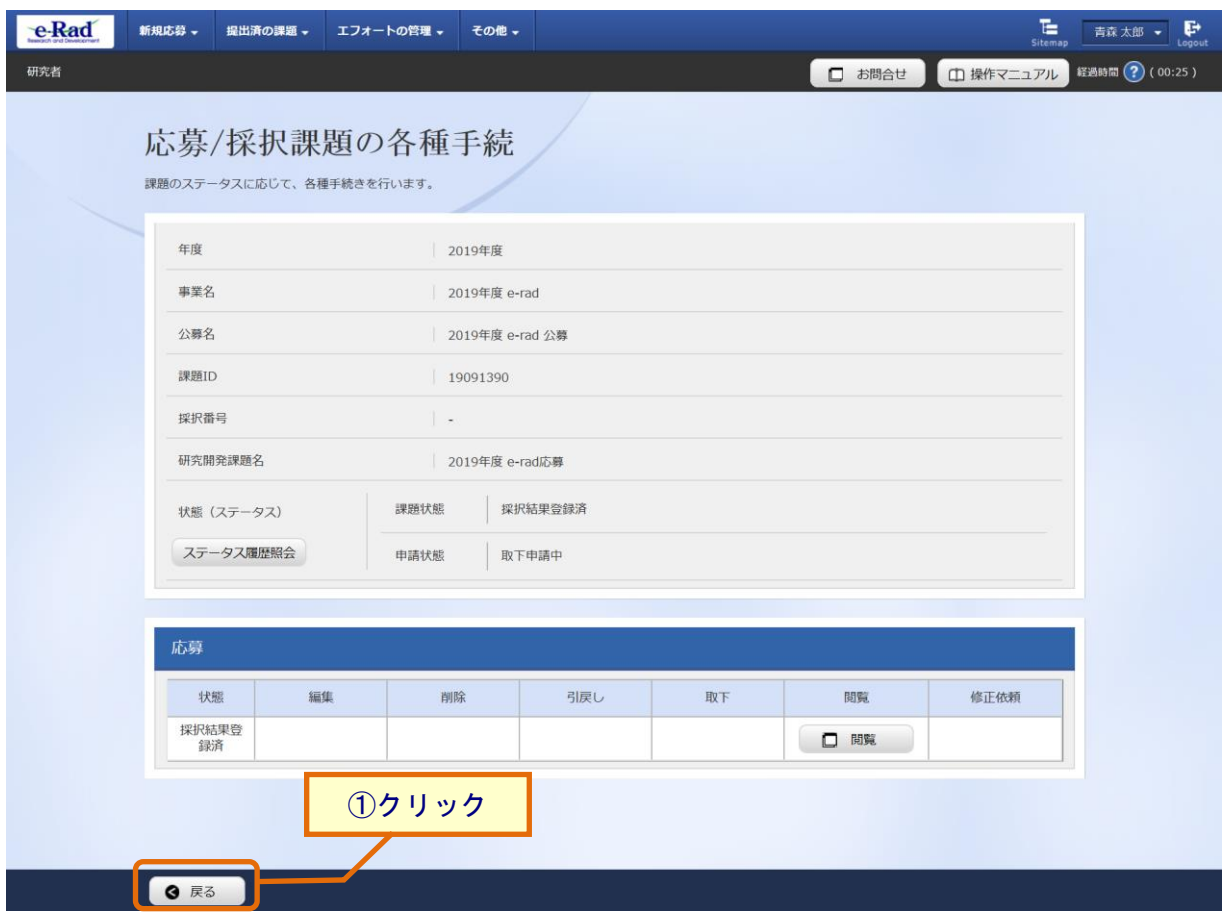

- ① 画面左下部の『戻る』ボタンをクリックしてください。
- ※ Web ブラウザの『戻る』ボタンや「Back space」キーを使用して 1 つ前の画面に戻ると、 システムが正常に動作しなくなる可能性があります。

# (B) 画面のスクロールについて

表示される情報が多い画面の場合には画面上のリンクをクリックすることによりその位置にスクロ ールすることができます。

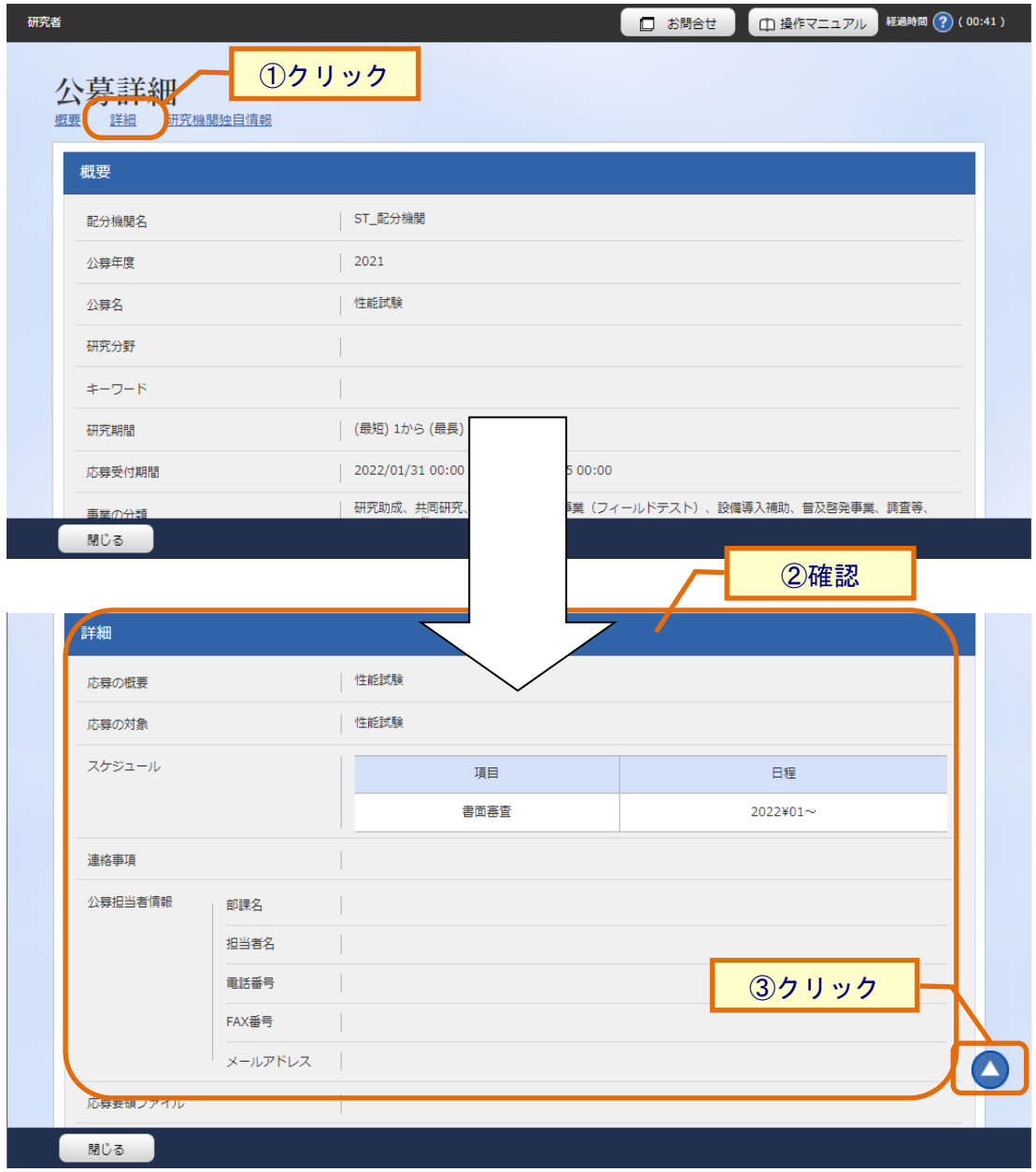

- ① スクロールしたい情報のリンクをクリックしてください。
- ② クリックした情報の位置に画面がスクロールします。
- ③ アイコンをクリックすると画面の上部にスクロールします。

## (2) 複数の情報の選択方法

## (A) 情報を個別に選択する

ただし、チェックマークを付けた状態で「前ページ」「次ページ」を押してページを移動した場合、 チェックは消えますので、ご注意ください。

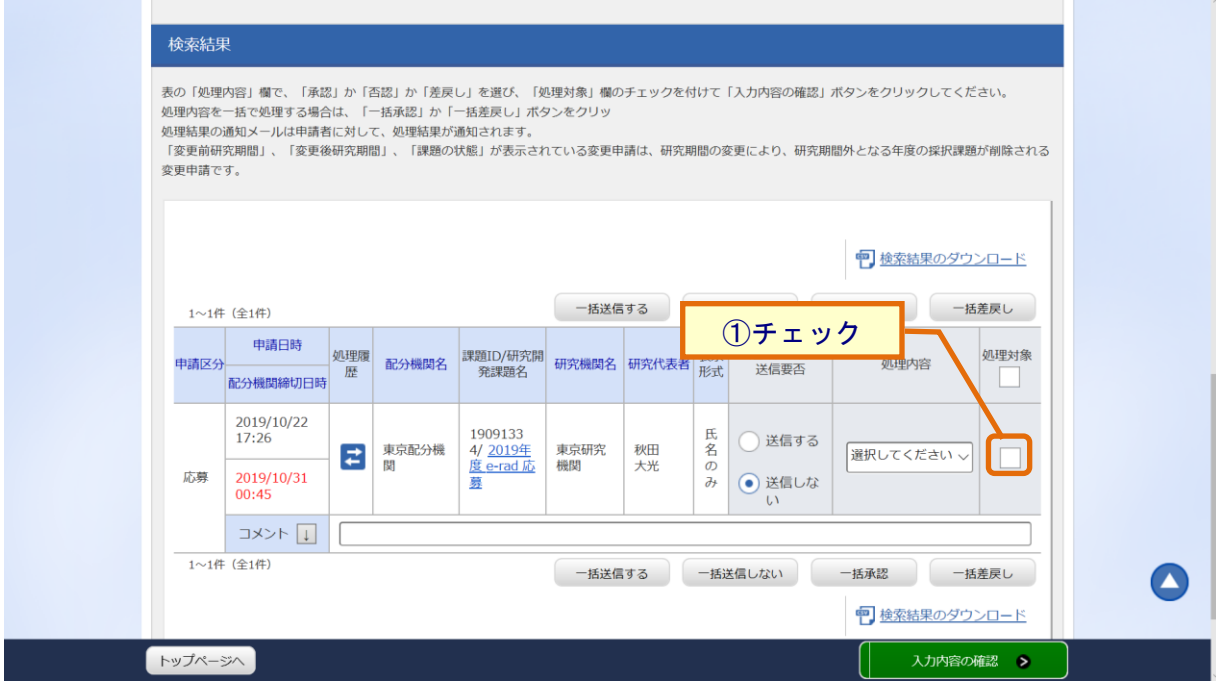

① 「選択」チェックボックスが表示されている場合は、「選択」チェックボックスをクリックして チェックマークを付けると、選択状態になります。 チェックマークが付いた状態でもう一度「選択」チェックボックスをクリックすると、チェック マークが消え、未選択状態になります。

# 補足

・複数の情報の「選択」チェックボックスにチェックマークを付けることで、複数の情報を選 択状態にすることができます。

## (B) 情報を一括して選択する

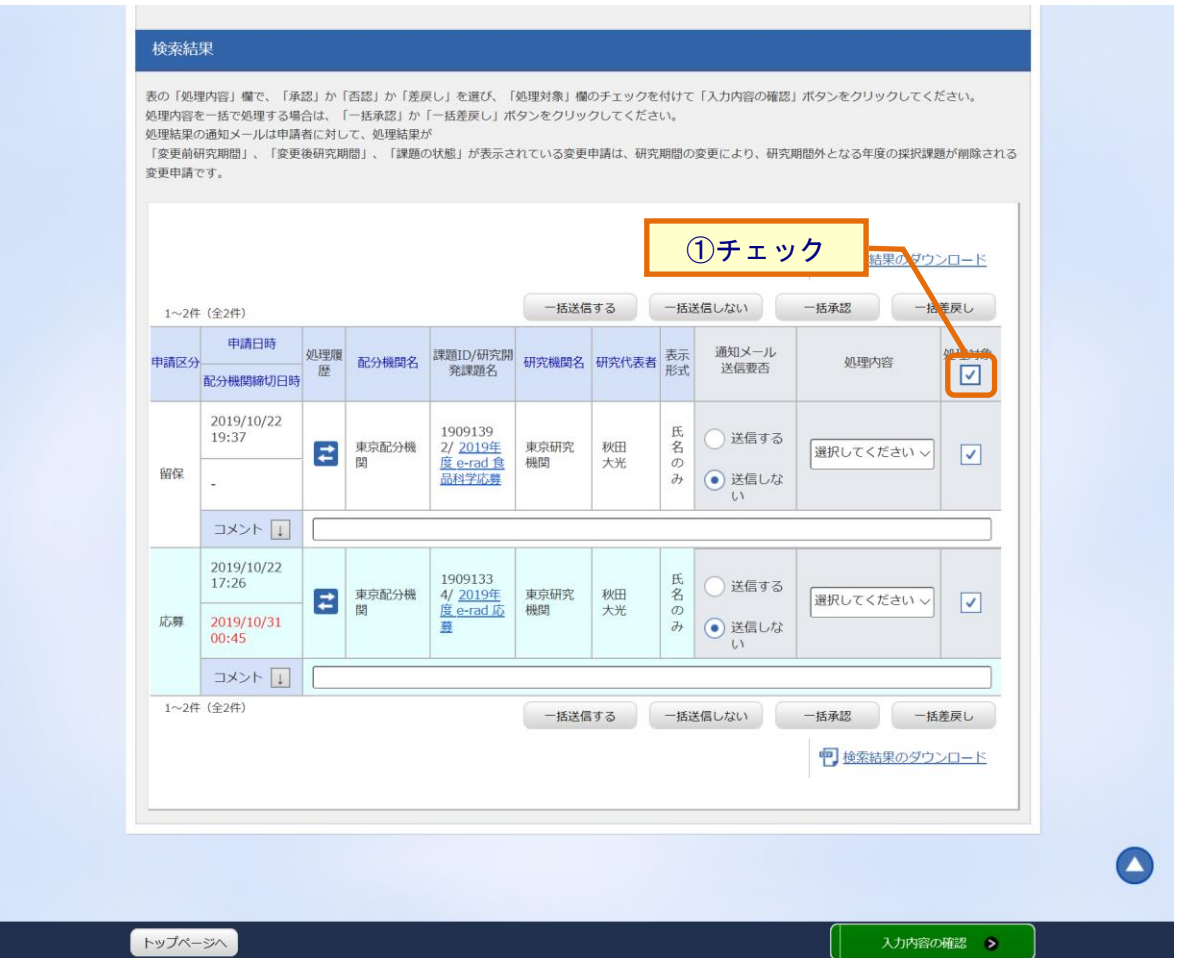

① チェックボックスの一番上のチェックボックスにチェックマークを付け、一括して選択状態にす ることができます。

チェックボックスを外すと、一括して未選択状態にすることができます。

# ・選択する情報が多い場合は、「全て選択」ボタンをクリックして表示されている全情報を選 択状態にしてから、不要な情報の選択を解除すると、選択を素早く行えます。 また、設定をやり直したいときは「全て解除」ボタンをクリックすることで、選択状態を 全て解除できます。 補足

- ・一覧画面に表示する情報が 200 件を超え、情報が複数のページに表示された場合は、現在 表示しているページ以外の情報のチェックは無視されますのでご注意ください。
- ・「CSV 出力」については、チェックの有無にかかわらず、全件出力されます。

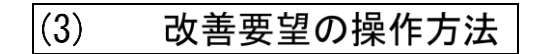

## (A) 改善要望画面の表示

(1) 改善要望を表示

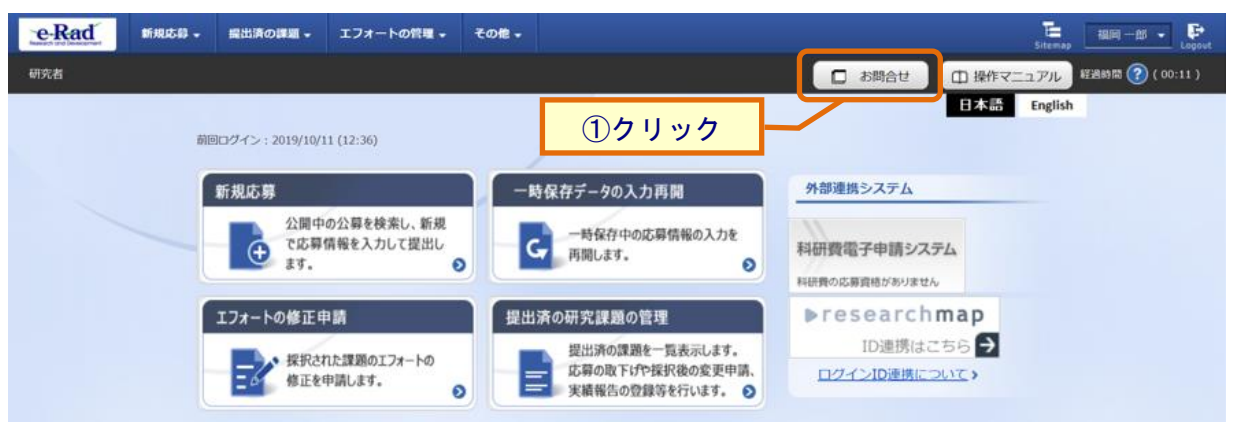

① 「お問合せ」ボタンをクリックしてください。

[お問合せ]画面が表示されます。

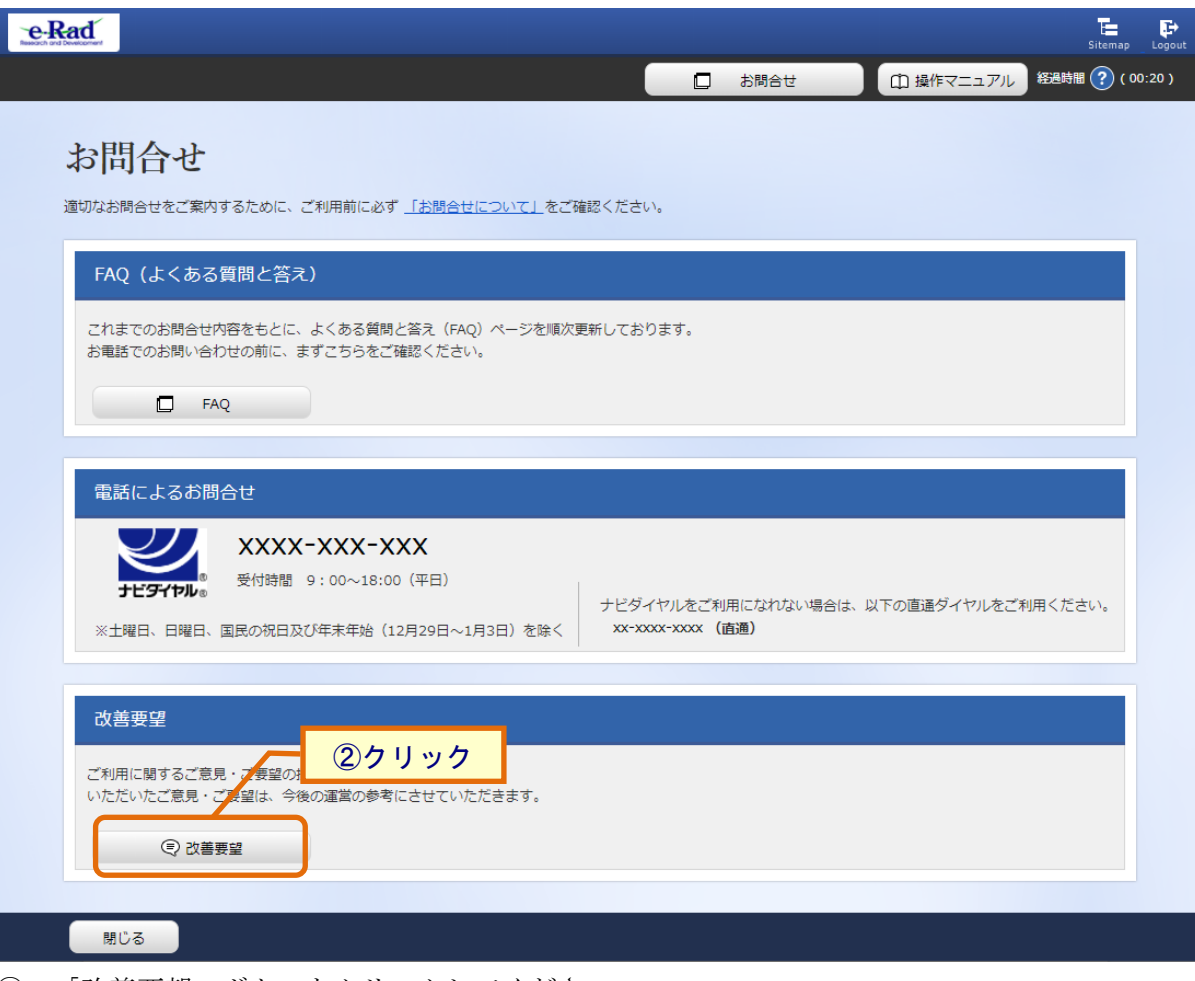

② 「改善要望」ボタンをクリックしてください。

# (B) 改善要望を送信する

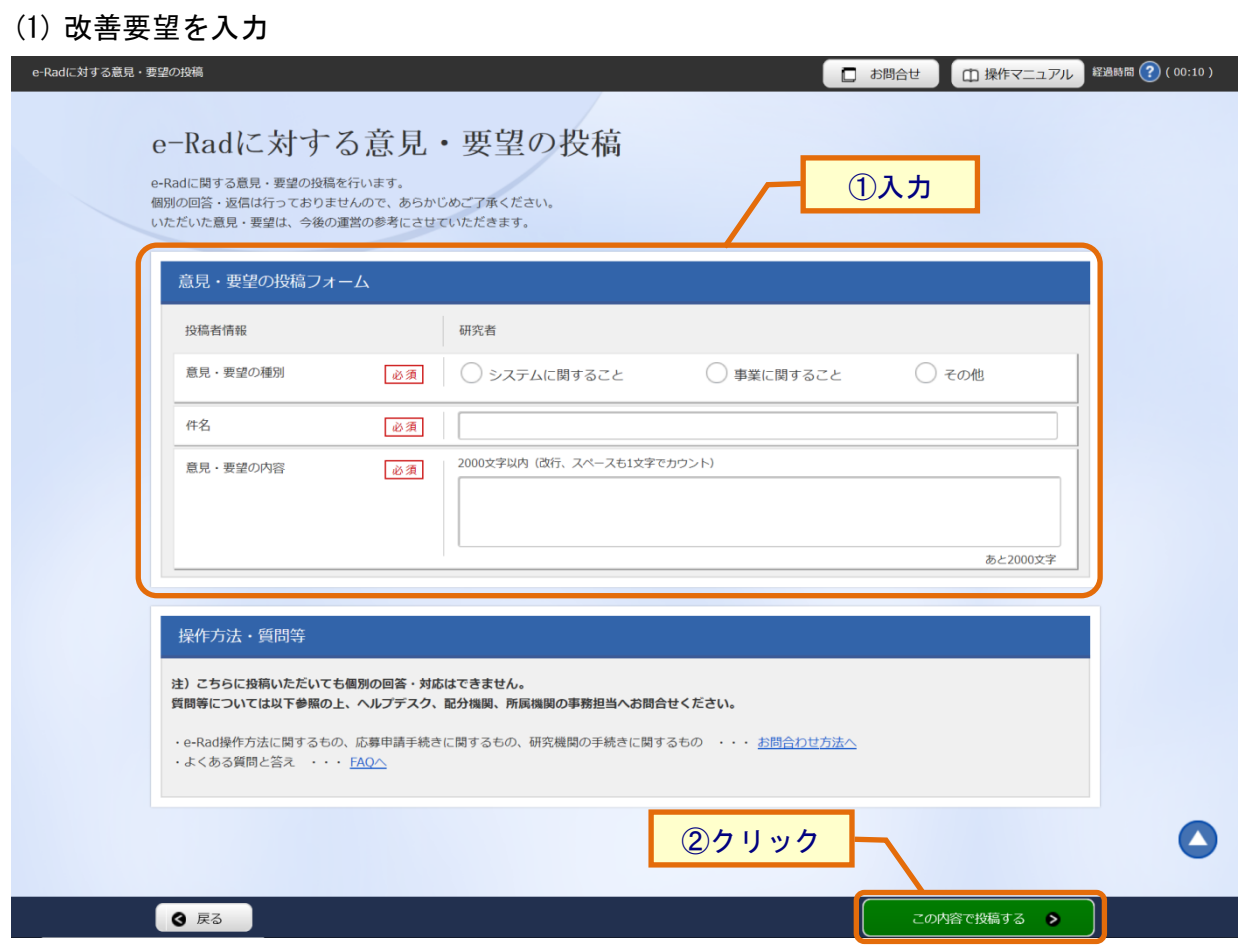

- ① 改善要望を入力してください。
- ② 『この内容で投稿する』ボタンをクリックしてください。

【項目説明】

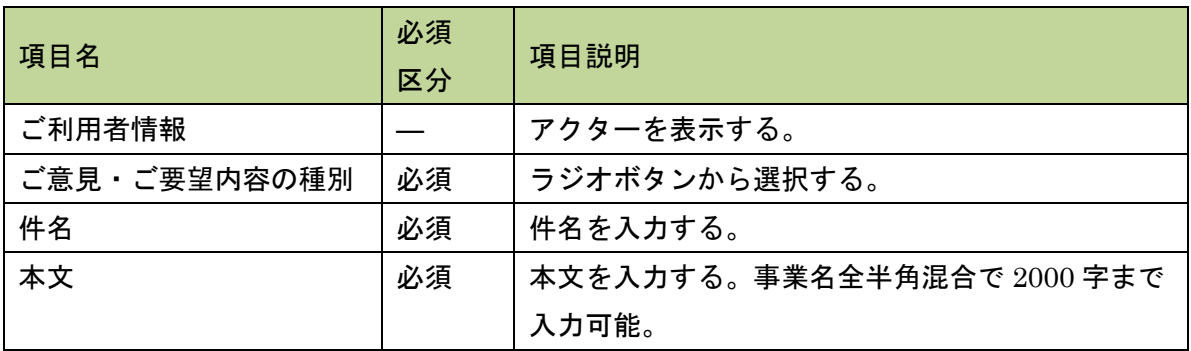

# 0.7 ログイン方法

## (1) 初回ログイン

## (A) e-Rad のメールから初回ログインに必要な情報を確認する

ログインを行うためには、まずログイン ID とパスワードの確認を行います。 e-Rad から送付されたメールの本文に記載されています(イメージ参照)。

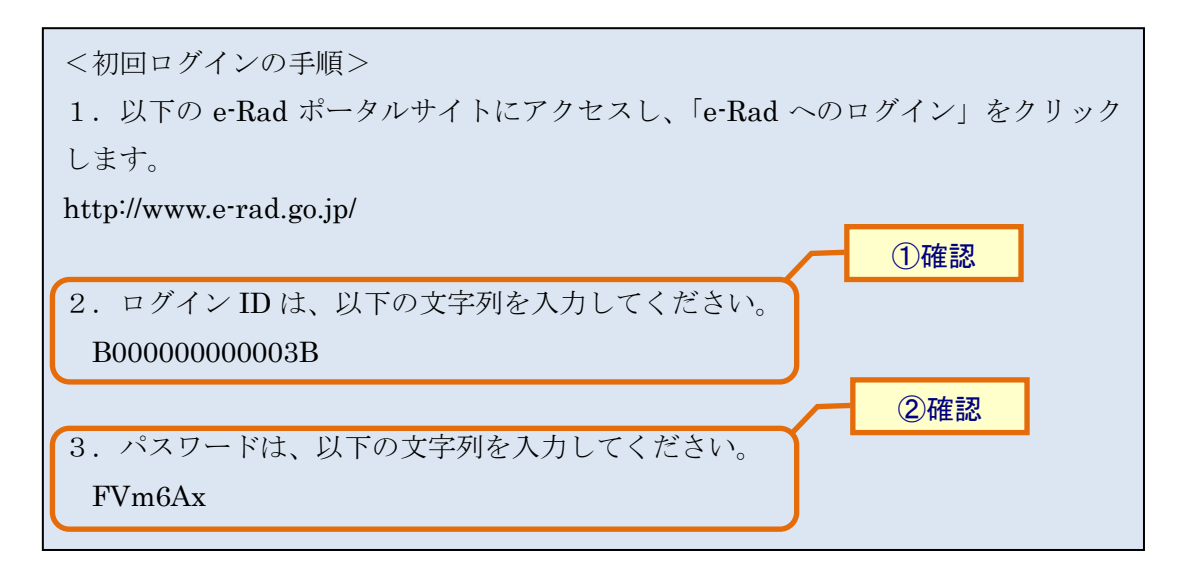

- ① ログイン ID を確認してください。
- ② パスワードを確認してください。

# (B) e-Rad の「ログイン」画面を表示する

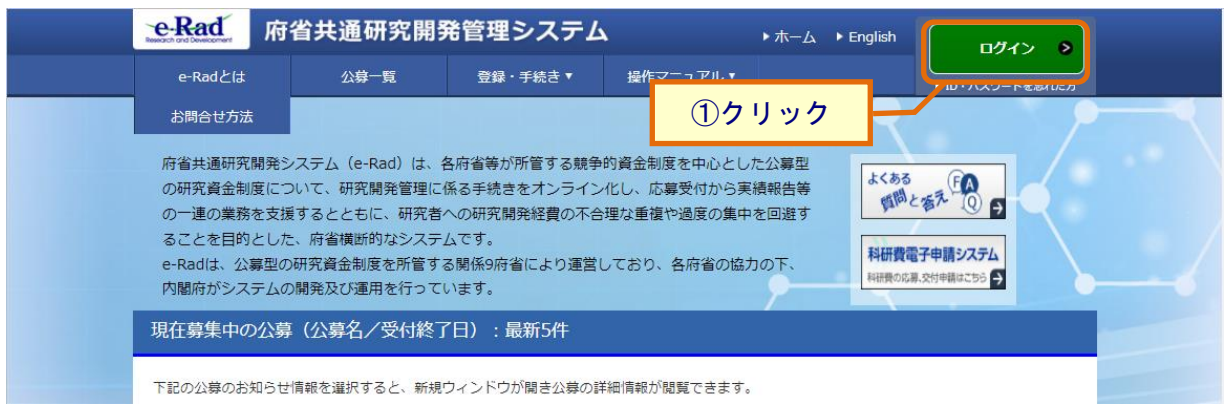

① e-Rad ポータルサイト「<https://www.e-rad.go.jp/>」にアクセスして、『ログイン』ボタンをク リックしてください。

# (C) 初回ログインを行う

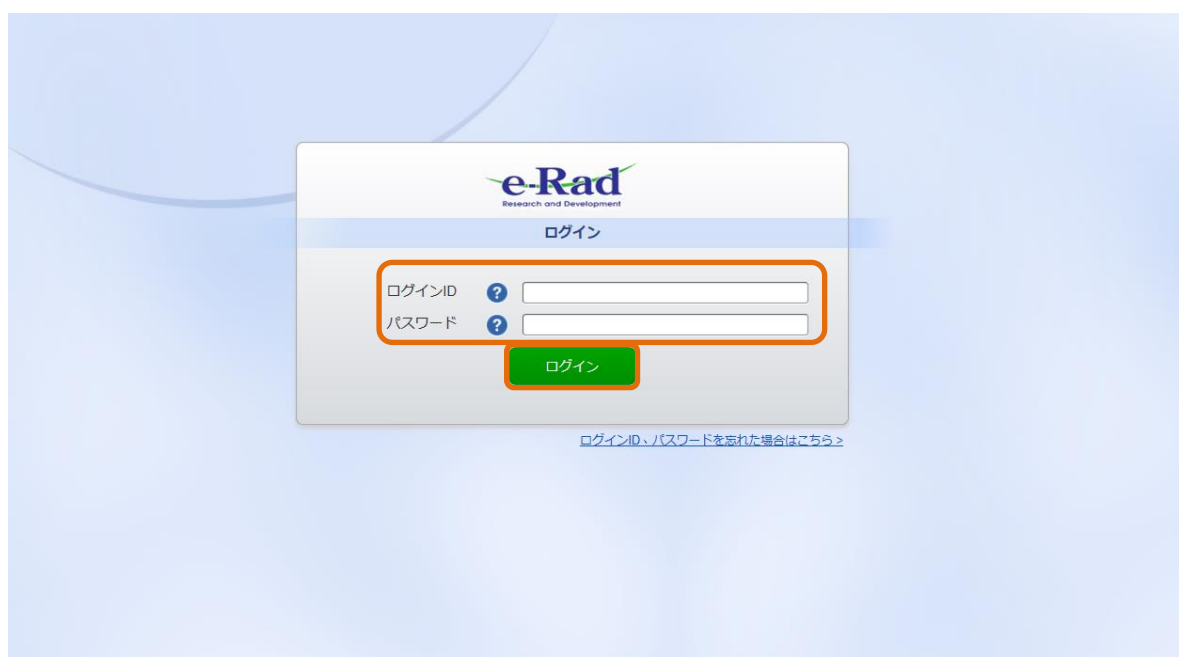

- ① ログイン ID とパスワードを入力してください。
- ② 『ログイン』ボタンをクリックしてください。

【項目説明】

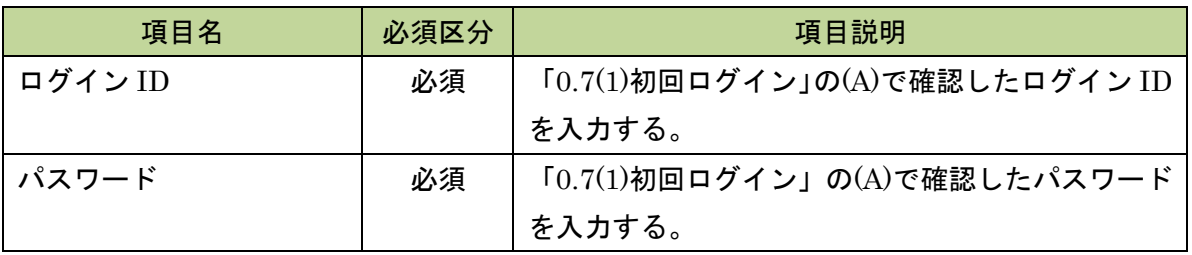

# (D) e-Rad の「生年月日入力」画面を表示する

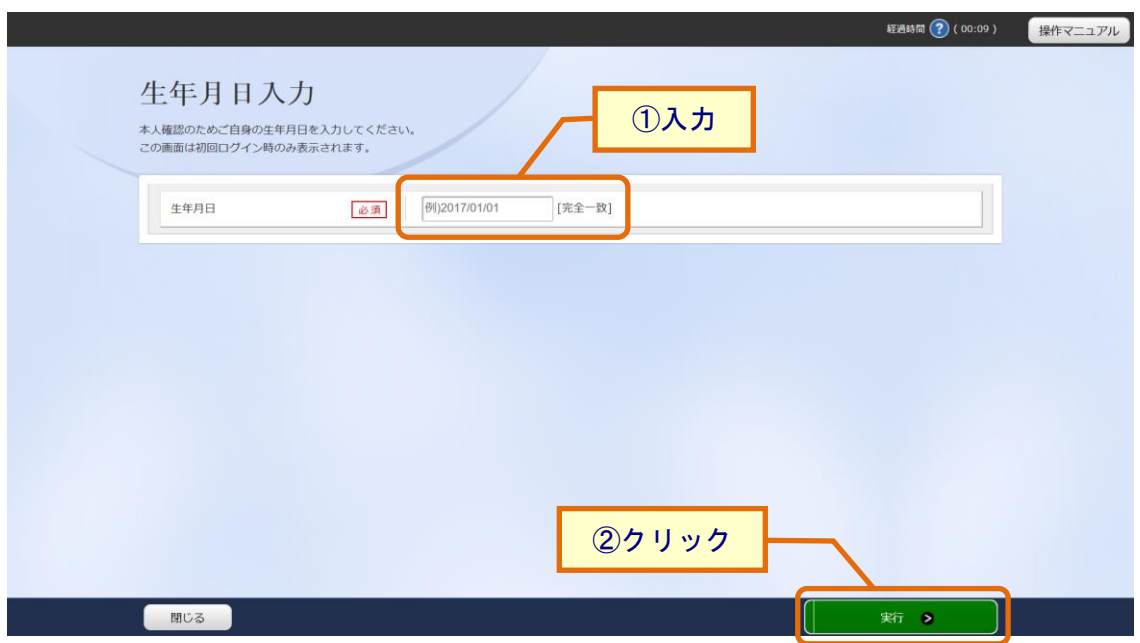

- ① 生年月日情報を入力してください。
- ② 「実行」ボタンをクリックしてください。

(E) e-Rad の「ログイン」画面を表示する

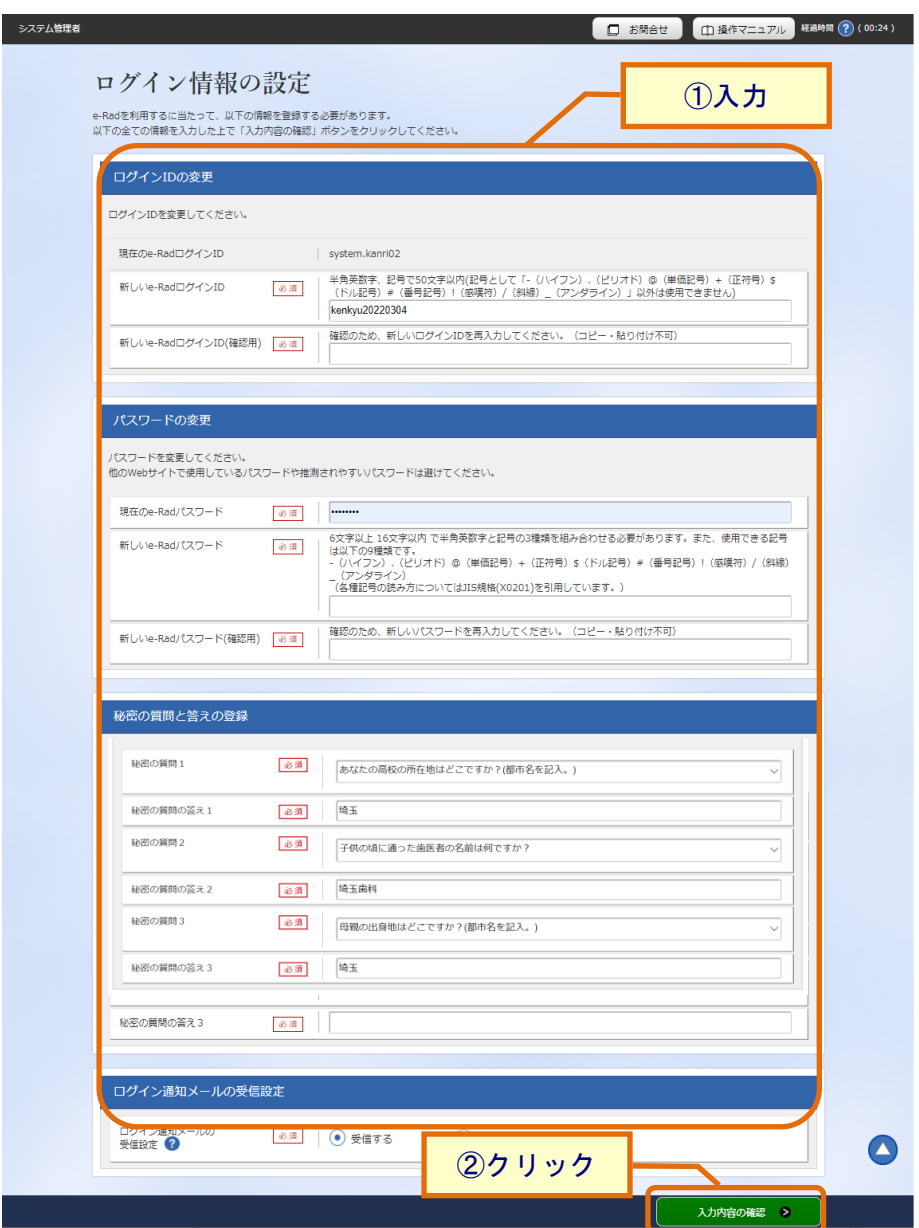

- ① ログイン情報を入力してください。
- ② 「入力内容の確認」ボタンをクリックしてください。

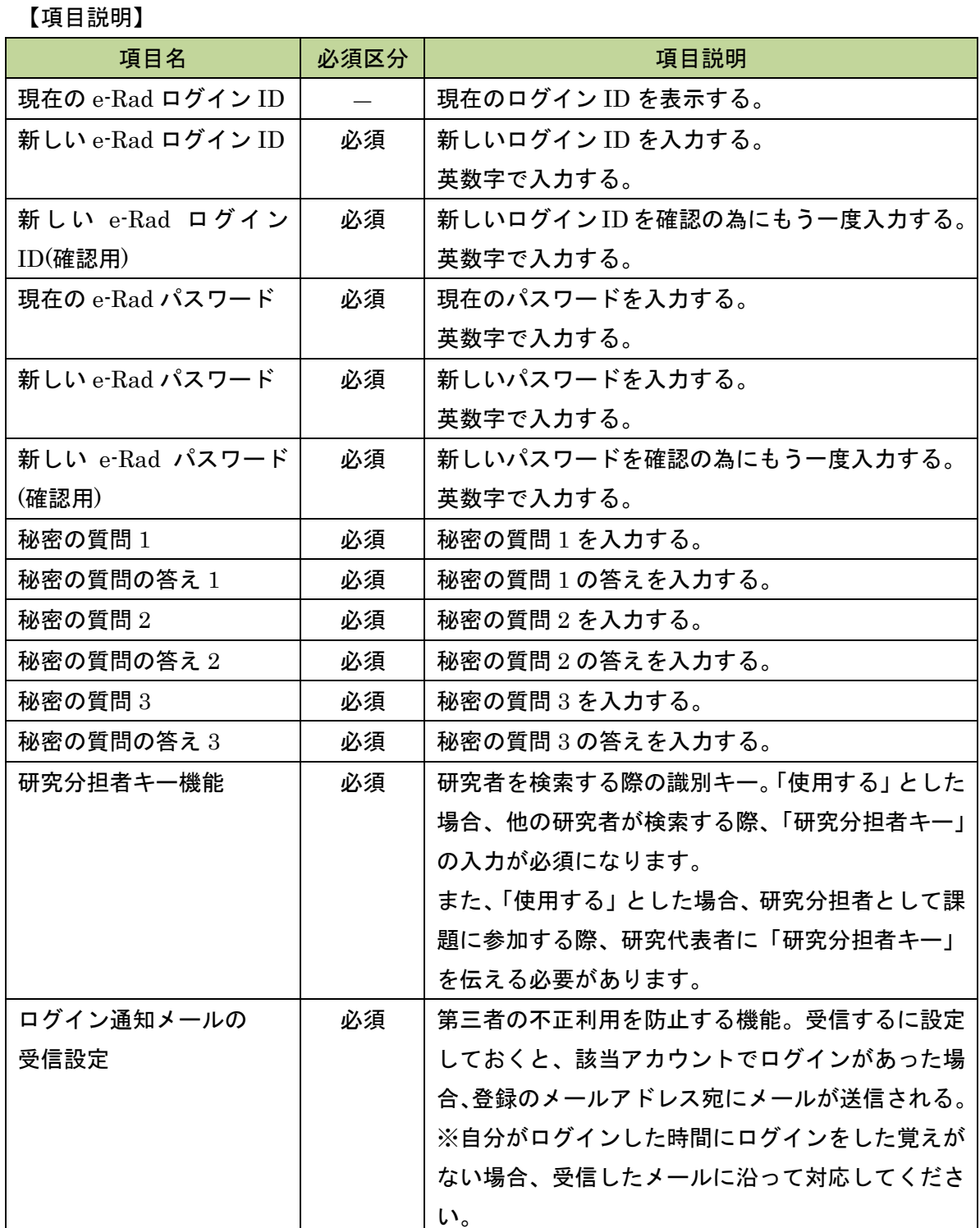

# (F) e-Rad の「ログイン情報の設定(入力内容の確認)」画面を表示する

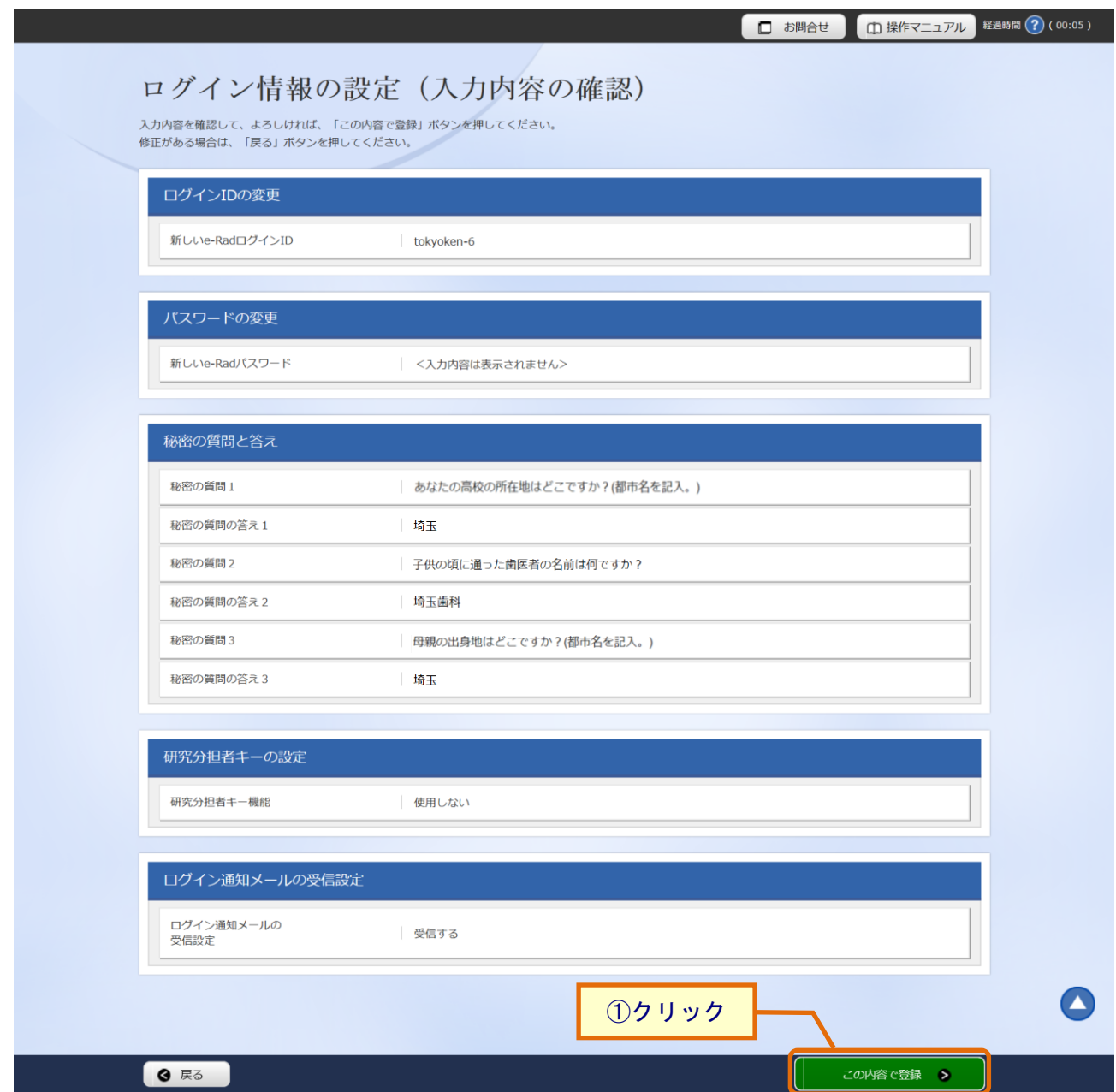

① 「この内容で登録」ボタンをクリックしてください。

(G) e-Rad の「ログイン情報設定完了」画面を表示する

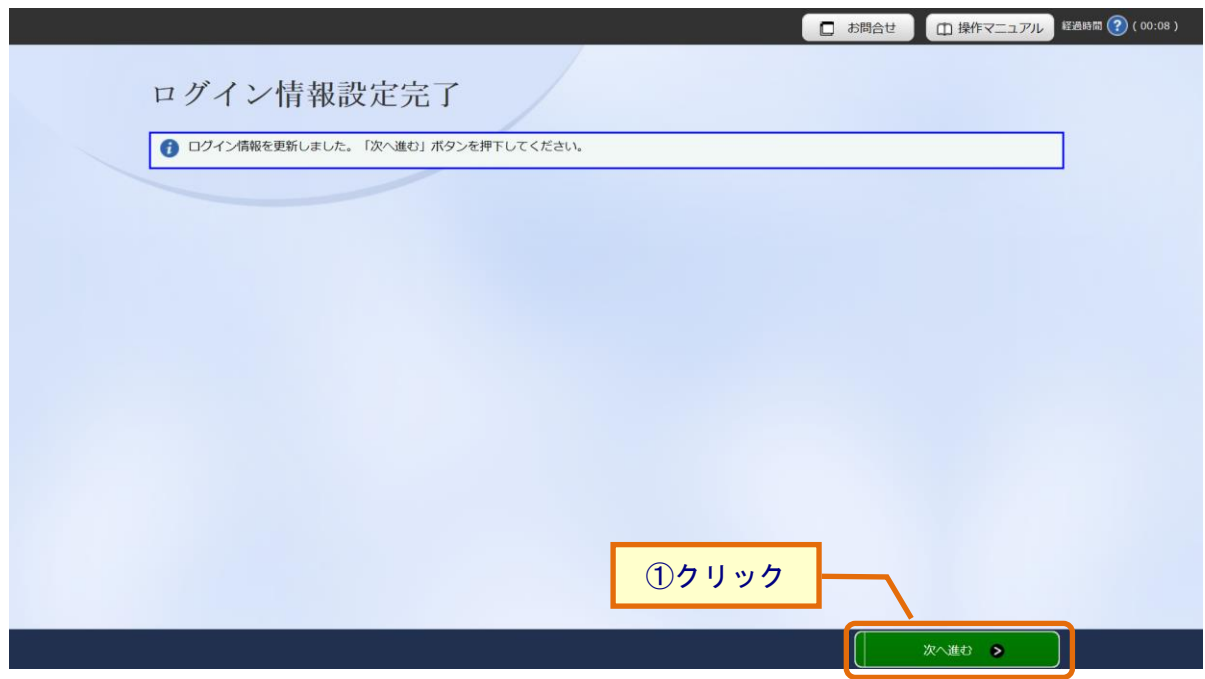

① 「次へ進む」ボタンをクリックしてください。

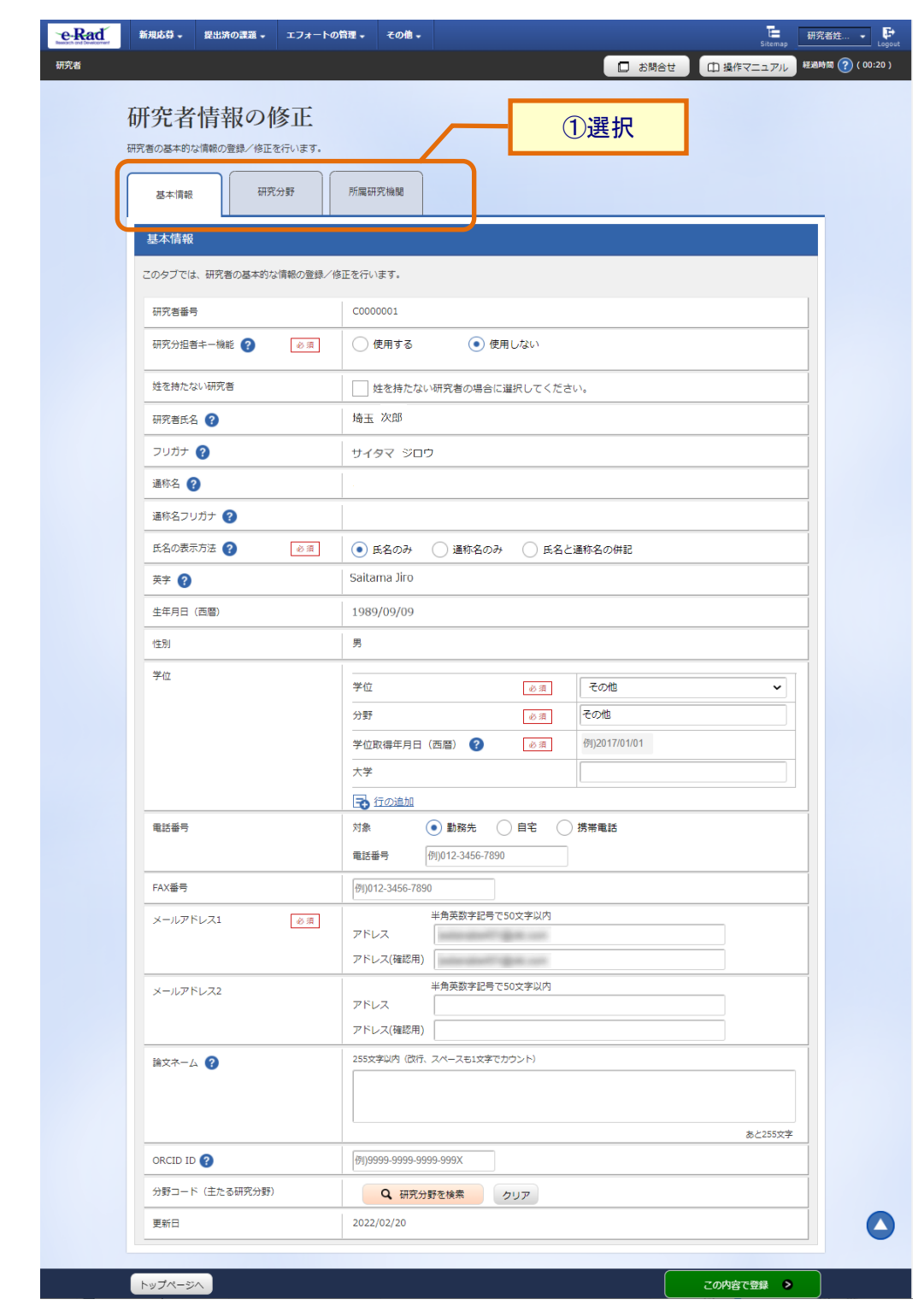

(H) e-Rad の「研究者情報の修正」画面を表示する

- ① 入力画面は、タブで分かれています。(【基本情報】、【研究分野】、【所属研究機関】) 各タブを選択して、必要な情報を入力してください。
- ② 【基本情報】、【研究分野】、【所属研究機関】の詳細設定について、研究者向け操作マニュアル-その他編の「7.3 研究者情報の修正」を参照してください。

(2) 通常ログイン

(A) e-Rad の「ログイン」画面を表示する

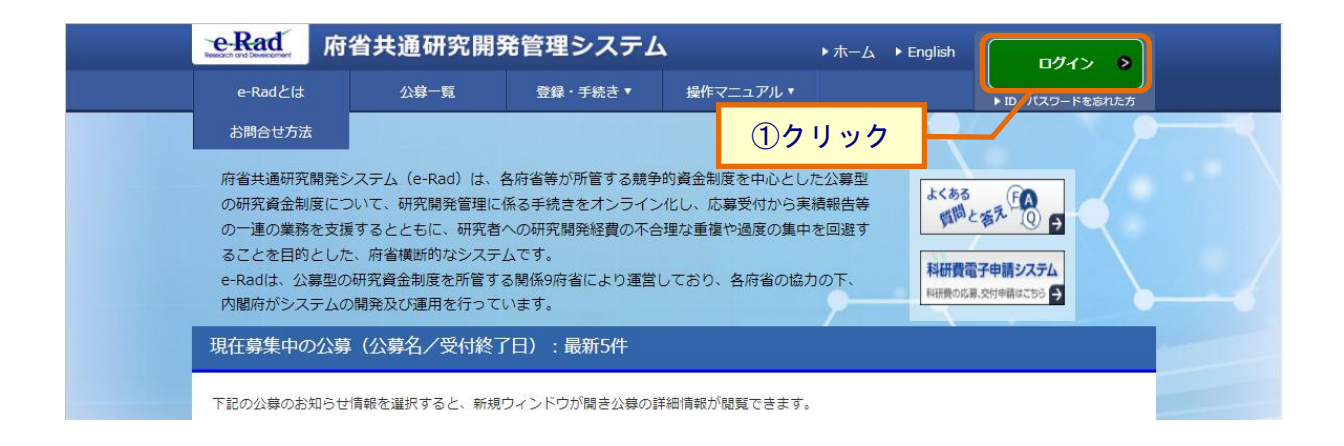

① e-Rad ポータルサイト「<https://www.e-rad.go.jp/>」にアクセスして、『ログイン』ボタンをク リックしてください。

# (B) ログインを行う

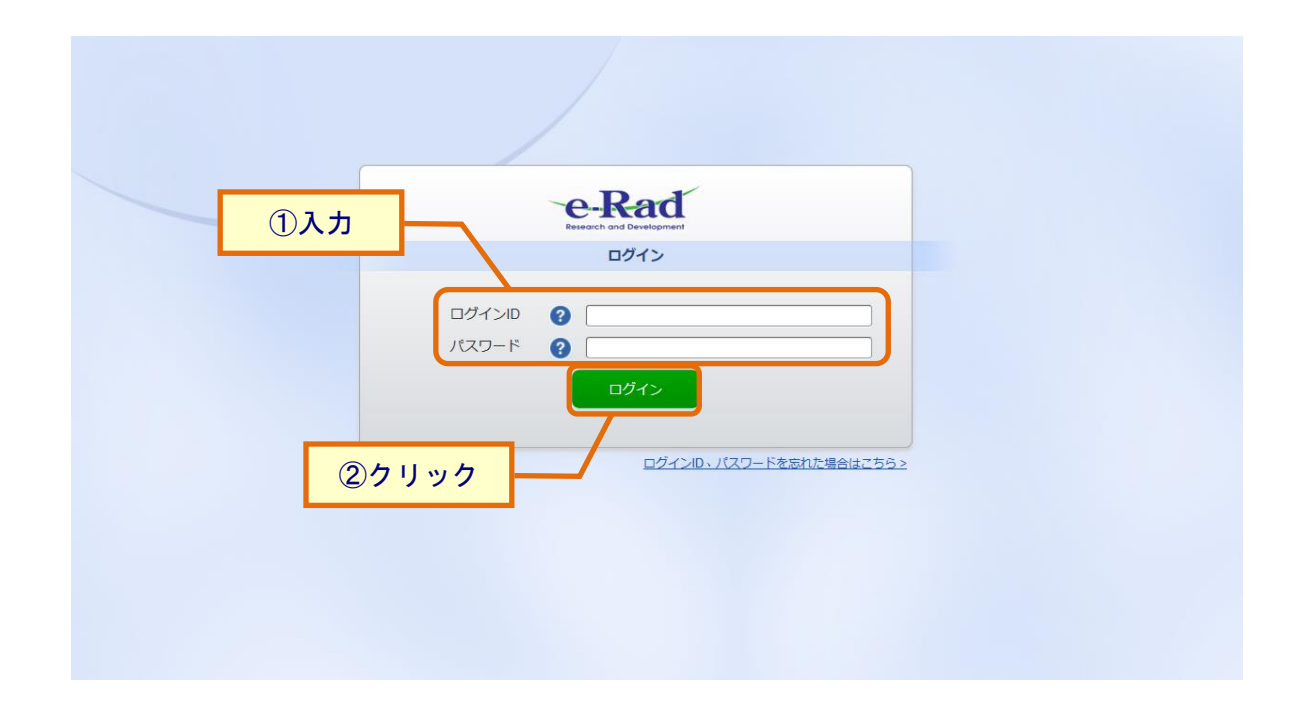

- ① ログイン ID とパスワードを入力してください。
- ② 『ログイン』ボタンをクリックしてください。

【項目説明】

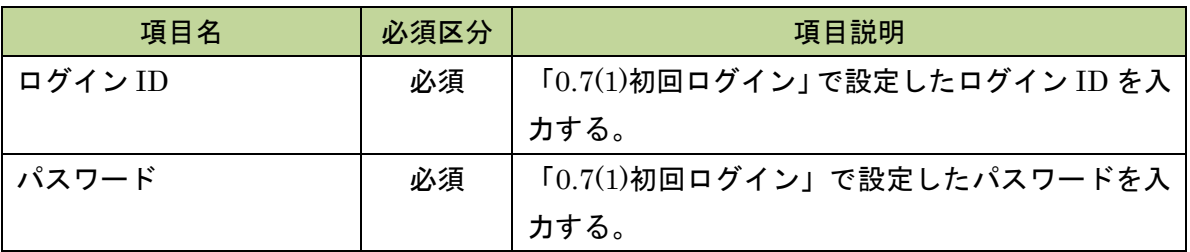

## (3) パスワード再発行

## (A) e-Rad の「ログイン」画面を表示する

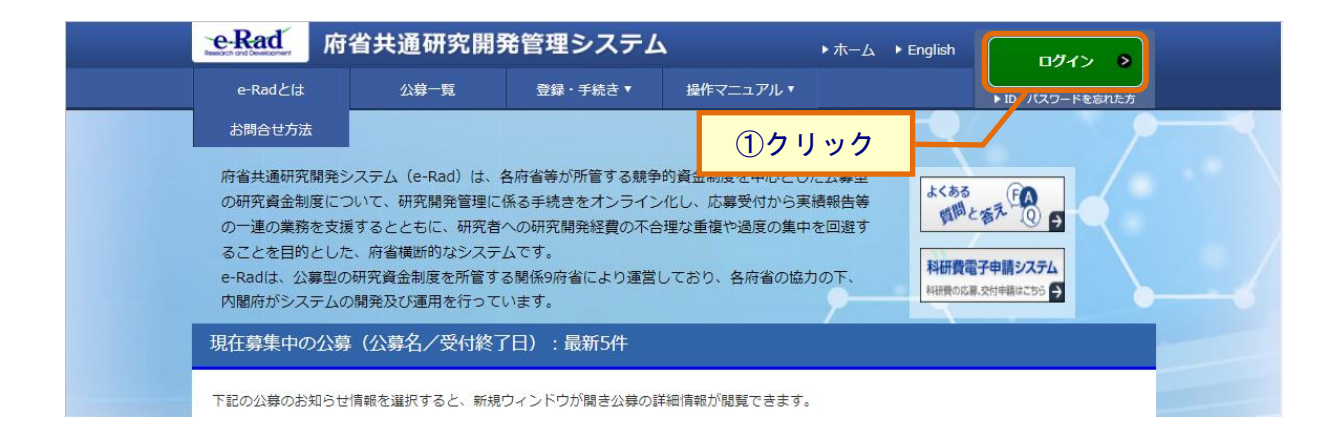

① e-Rad ポータルサイト「<https://www.e-rad.go.jp/>」にアクセスして、『ログイン』ボタンをク リックしてください。

(B) 「ログイン ID 送付/パスワード再通知」画面を表示する

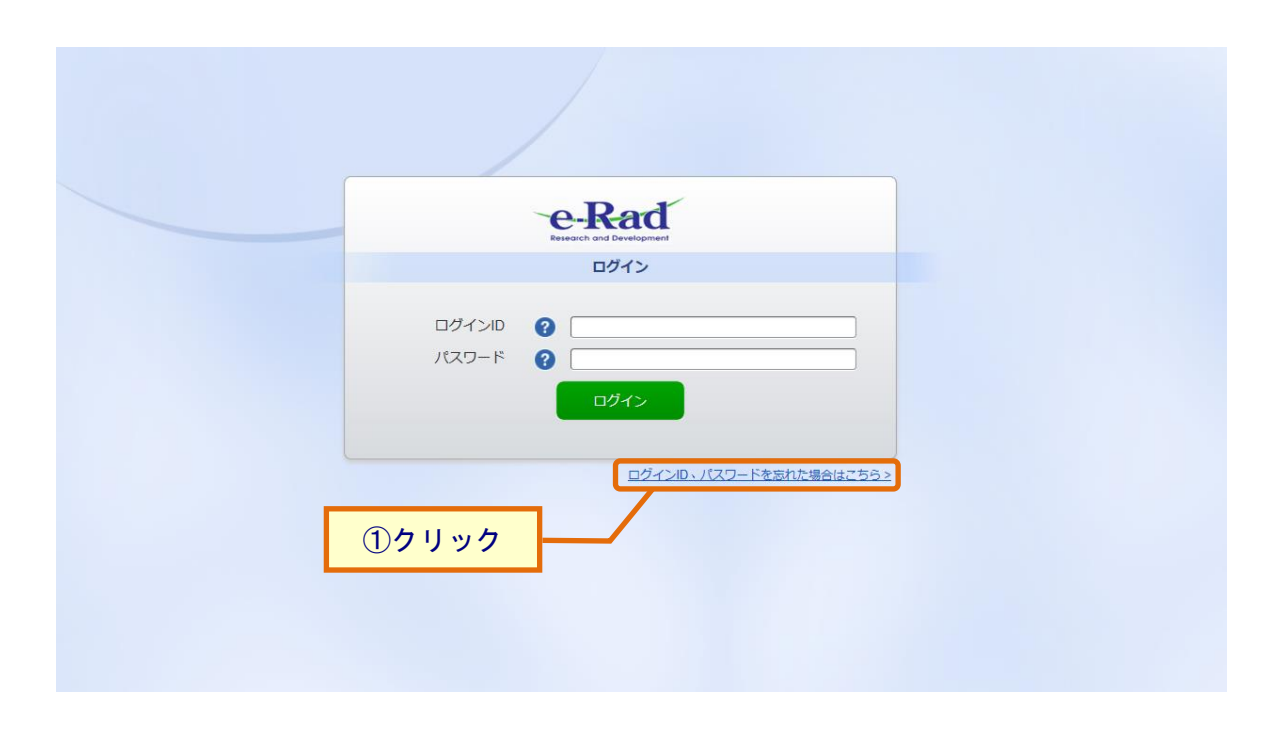

① 『ログイン ID、パスワードを忘れた場合はこちら』リンクをクリックしてください。

(C) 「パスワードを忘れた方はこちら」画面を表示する

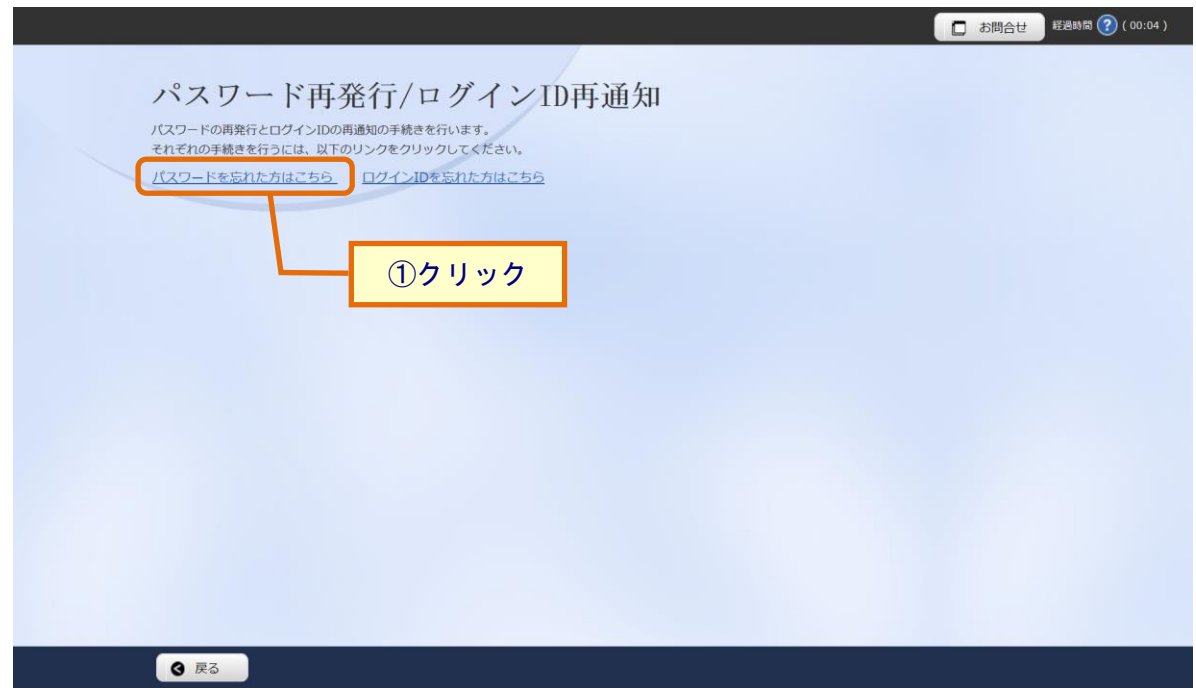

① 『パスワードを忘れた方はこちら』リンクをクリックしてください。

## (D) パスワードを再発行する

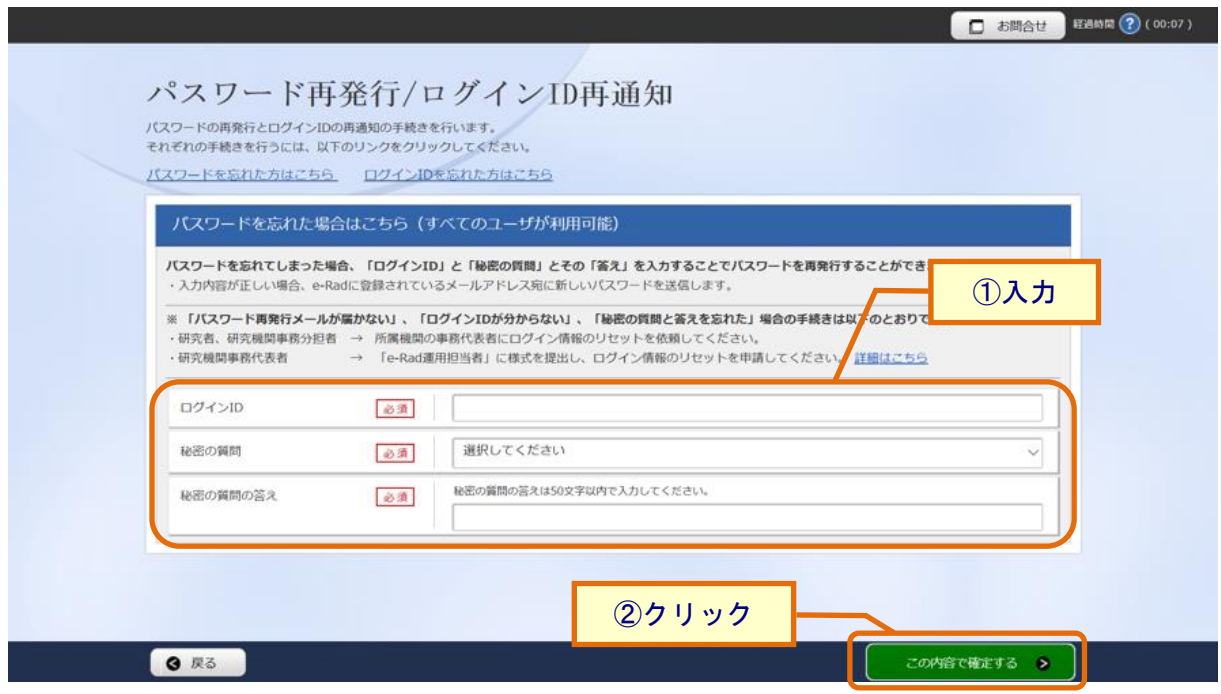

- ① パスワードを再発行するための情報を入力してください。
- ② 「この内容で確定する」ボタンをクリックしてください。

パスワードが記載されたメールが送信されます。

## 【項目説明】

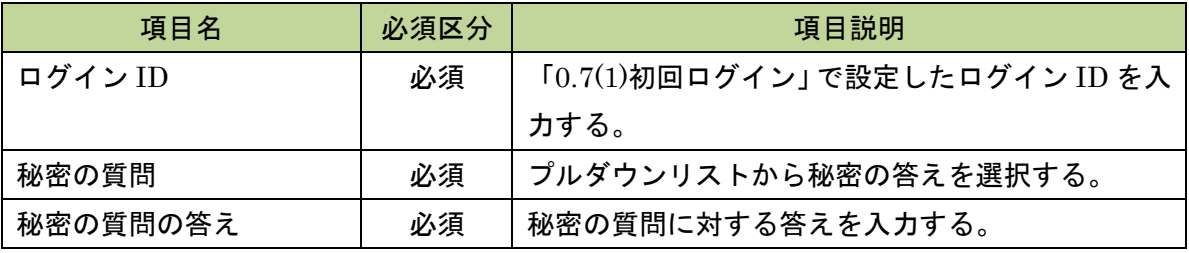

この後の手順は、受信したメールにしたがって行ってください。

# 0.8 共通解説

## (1) 研究開発課題名

「研究開発課題名」のリンクをクリックすると、その課題の詳細な情報を別画面で開きます。

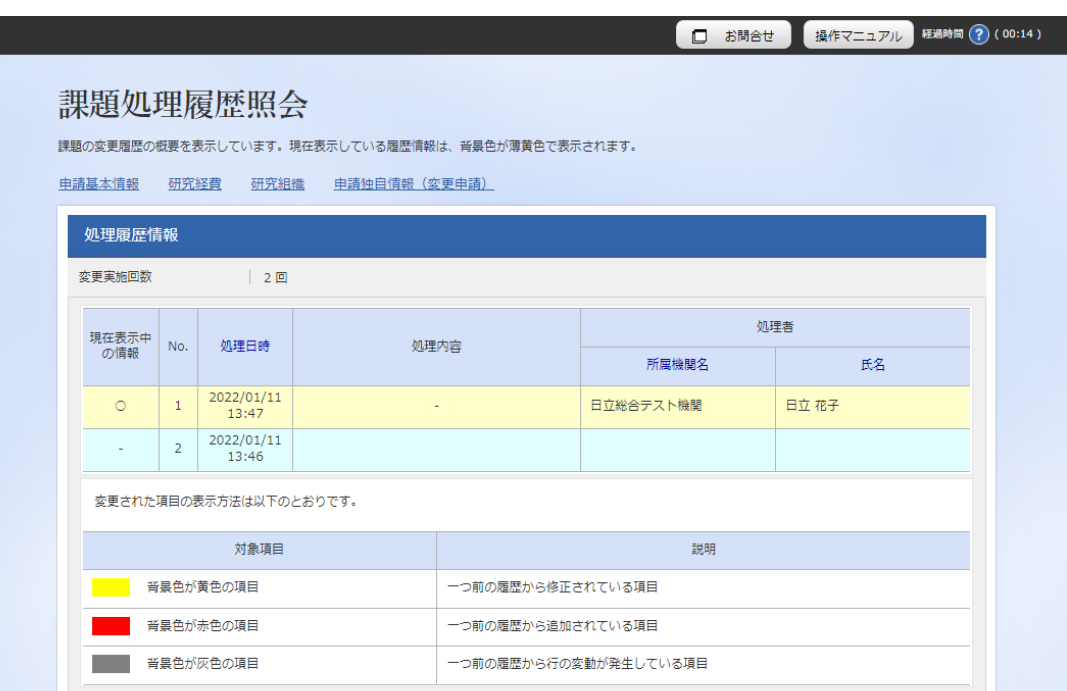

# (2) 研究者氏名

「研究者氏名」のリンクをクリックすると、その研究者の詳細な情報を別ウィンドウで開きます。

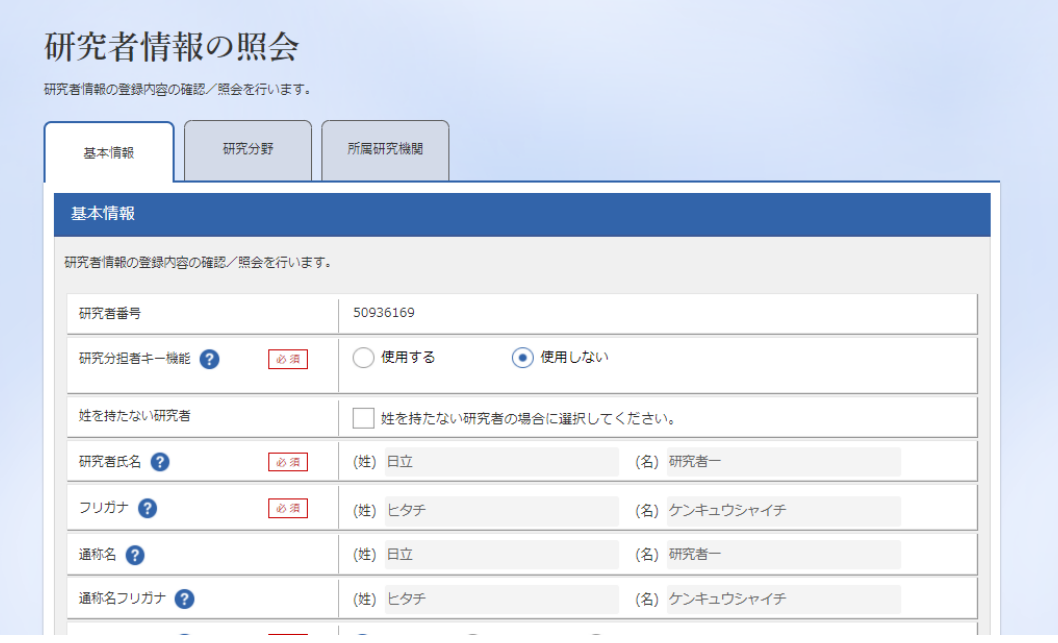

## (3) CSV 出力項目選択

CSV ファイルを出力する際に、出力する項目を選択することができます。

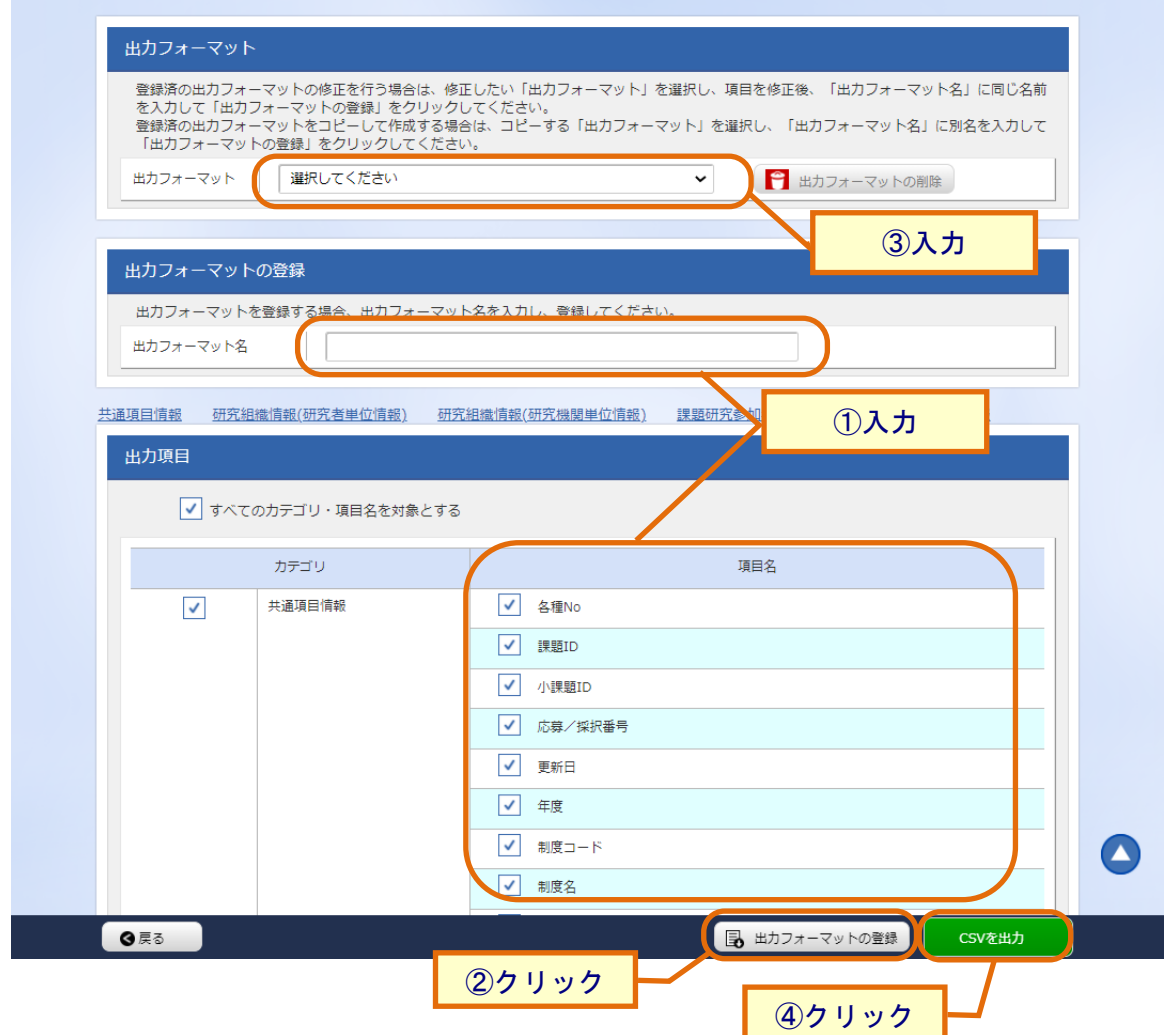

- ① 出力したい項目を選択し、「出力フォーマット名」を入力してください。
- ② 「出力フォーマットの登録」をクリックしてください。
- ③ 登録した出力フォーマットを選択してください。
- ④ 「CSV を出力」ボタンをクリックすると、選択した項目のみを CSV 出力することができます。

## (4) 検索結果のダウンロード

「検索結果のダウンロード」リンクをクリックすると、検索された課題一覧を CSV 形式で出力する ことができます。

出力結果は、グローバルメニューの「その他 > 処理結果一覧」より遷移した[ 処理結果一覧 ] 画 面からダウンロード可能です。

Excel 等で課題情報を管理したい場合などに使用してください。

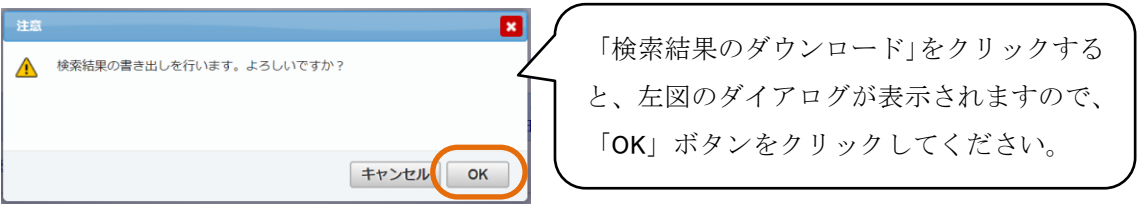

検索結果をダウンロードする際に、出力する CSV ファイルのフォーマットを選択します。

CSV出力項目選択で登録したフォーマットやCSVファイル編集ツール用フォーマットを選択できま す。

# (5) 公募一覧の CSV ファイルダウンロード

ポータルサイトから公募一覧の CSV ファイルをダウンロードできます。

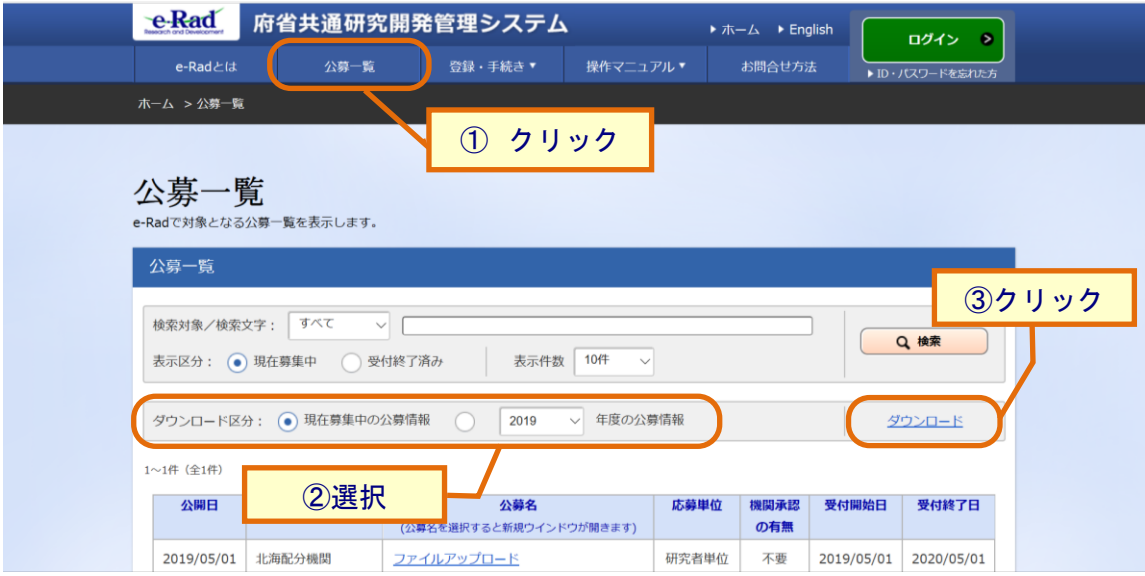

- ① 「グローバルメニュー」の「公募一覧」をクリックし、「公募一覧」画面を表示します。
- ② 「ダウンロード区分」を選択します。
- ③ 「ダウンロード」リンクをクリックすると、公募一覧の CSV ファイル (KokaichuKobo\_yyyymmddmmss.csv)がダウンロードされます。

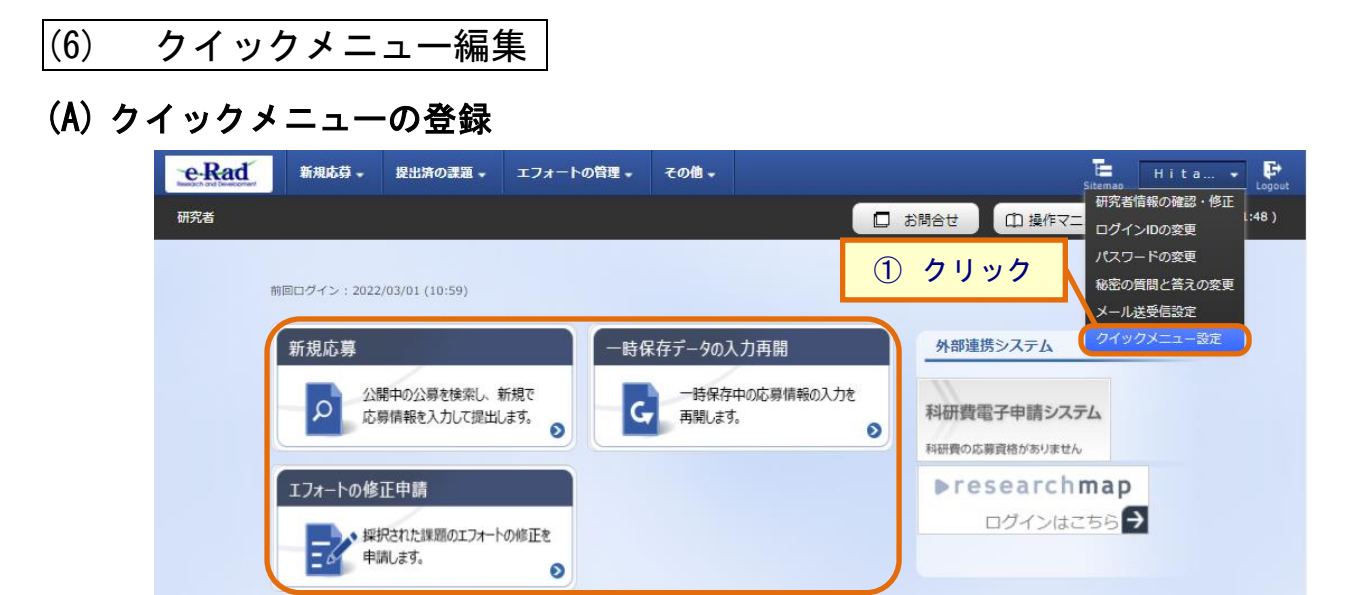

① 画面ユーザー名にカーソルを合わせ、表示されたプルダウンから「クイックメニュー設定」をク リックしてください。

「クイックメニュー設定」画面が表示されます。

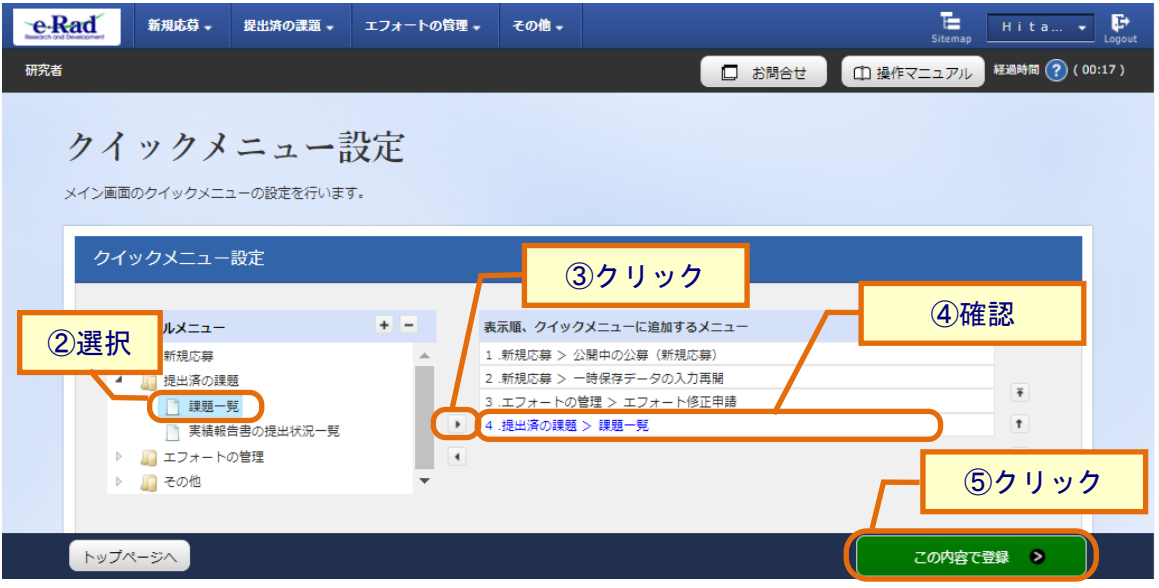

- ② 「グローバルメニュー」から追加したいメニュー項目を選択してください。 登録できるメニュー数は利用者によって異なります。画面内に表示されているクイックメニューの上 限数にしたがって登録してください。
- ③ 「右矢印」ボタンをクリックします。
- ④ 「表示順、クイックメニューに追加するメニュー」に選択したメニュー項目が表示されます。
- ⑤ 「この内容で登録」ボタンをクリックします。

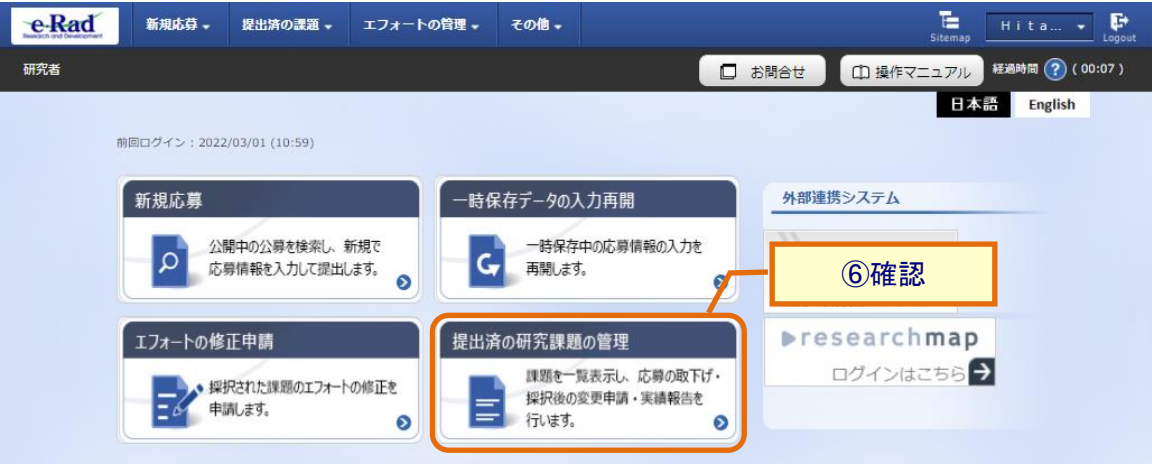

⑥ トップページに追加したクイックメニューが表示されます。

## (B) クイックメニューの削除

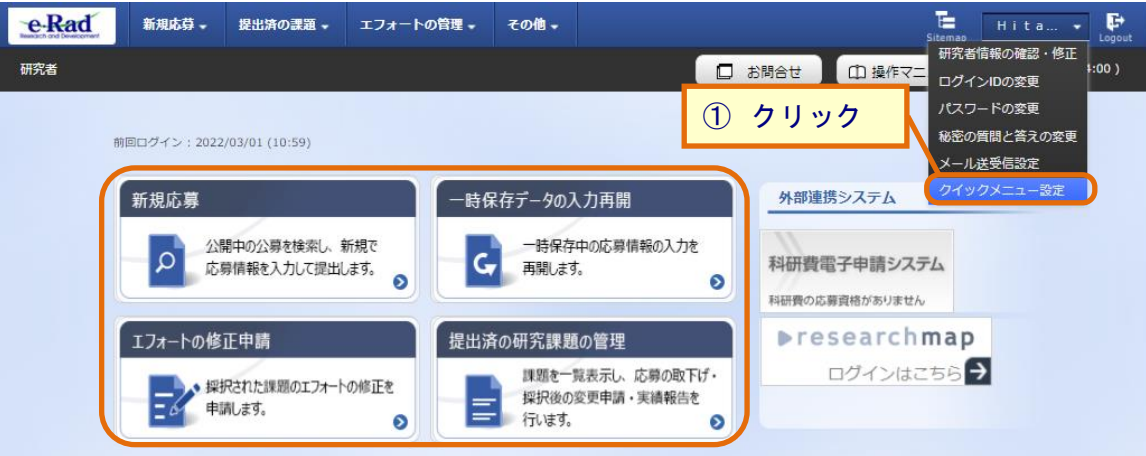

- ① 画面ユーザー名にカーソルを合わせ、表示されたプルダウンから「クイックメニュー設定」をク リックしてください。
- 「クイックメニュー設定」画面が表示されます。

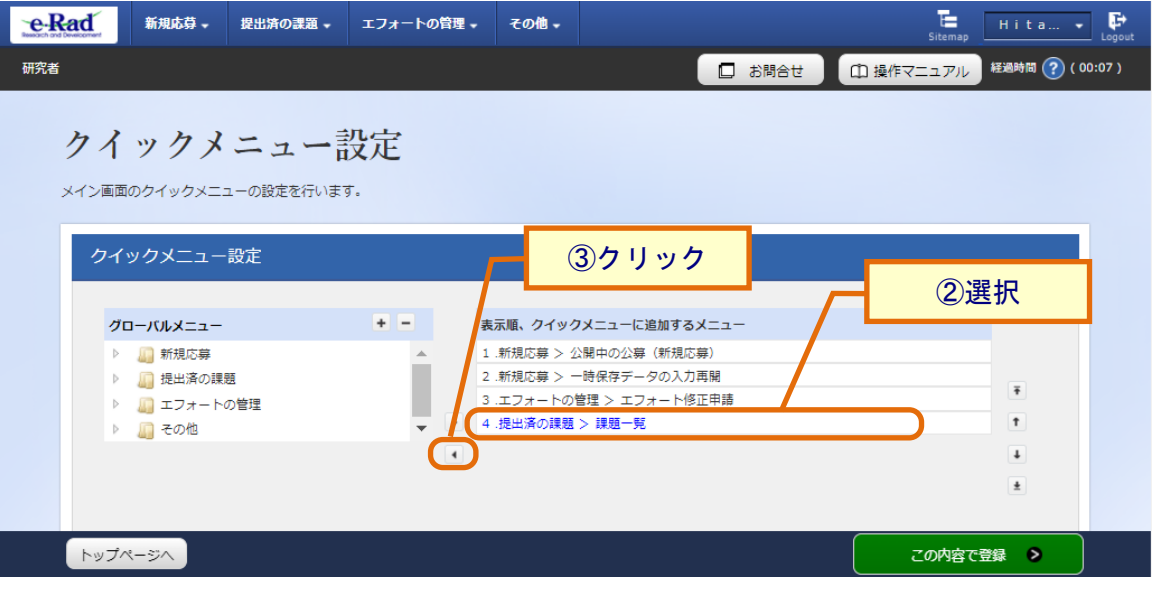

- ② 「表示順、クイックメニューに追加するメニュー」から削除したいメニュー項目を選択してください。
- ③ 「左矢印」ボタンをクリックします。

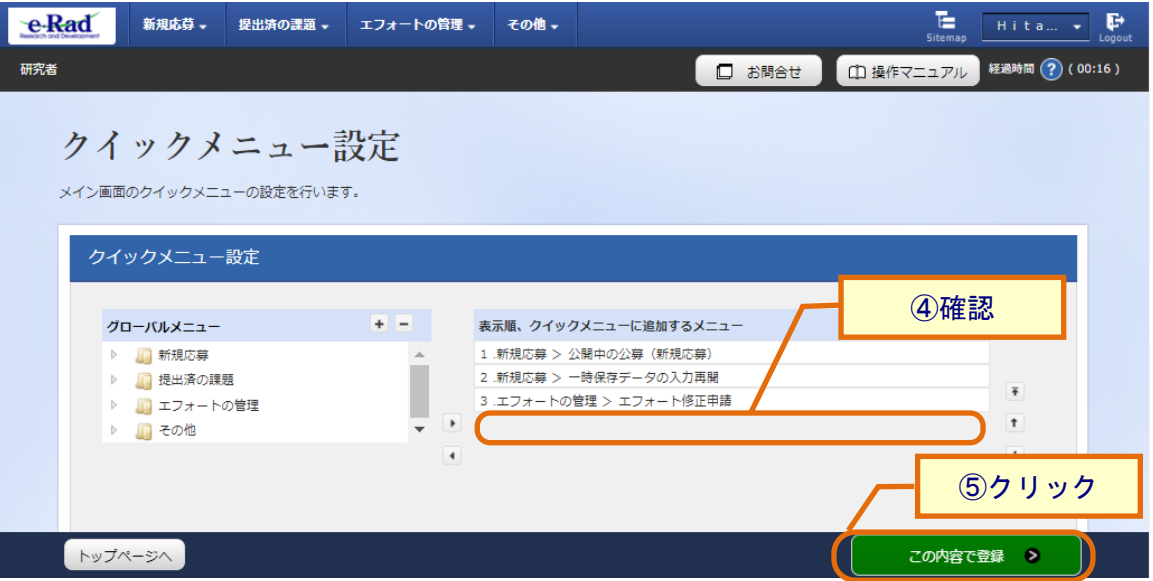

④ 「表示順、クイックメニューから選択したメニュー」から選択したメニュー項目が削除されます。

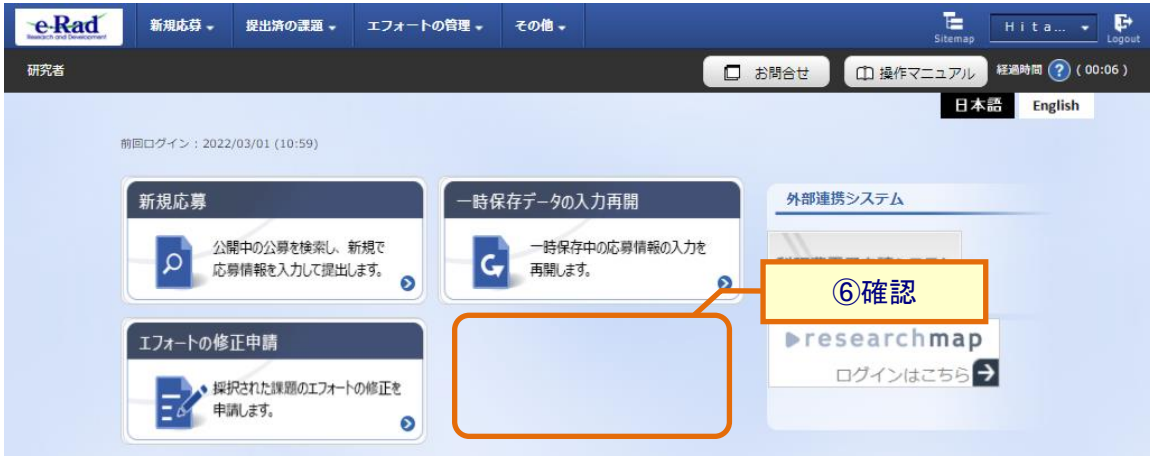

⑤ 「この内容で登録」ボタンをクリックします。

⑥ トップページから選択したクイックメニューが削除されます。